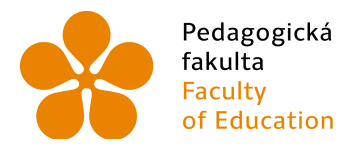

Pedagogická – Jihočeská univerzita<br>fakulta – v Českých Budějovicích<br>Faculty – – University of South Bohemia<br>of Education – in České Budějovice

Jihočeská univerzita v Českých Budějovicích Pedagogická fakulta Katedra informatiky

Bakalářská práce

# **MATERIÁLY PRO VÝUKU VEKTOROVÉ GRAFIKY POMOCÍ NÁSTROJE INKSCAPE**

Vypracoval: František Takács Vedoucí práce: doc. PaedDr. Jiří Vaníček, Ph.D. České Budějovice 2014

## **Prohlášení**

Prohlašuji, že svoji bakalářskou práci jsem vypracoval/a samostatně pouze s použitím pramenů a literatury uvedených v seznamu citované literatury.

Prohlašuji, že v souladu s § 47b zákona č. 111/1998 Sb. v platném znění souhlasím se zveřejněním své bakalářské práce, a to v nezkrácené podobě elektronickou cestou ve veřejně přístupné části databáze STAG provozované Jihočeskou univerzitou v Českých Budějovicích na jejích internetových stránkách, a to se zachováním mého autorského práva k odevzdanému textu této kvalifikační práce. Souhlasím dále s tím, aby toutéž elektronickou cestou byly v souladu s uvedeným ustanovením zákona č. 111/1998 Sb. zveřejněny posudky školitele a oponentů práce i záznam o průběhu a výsledku obhajoby kvalifikační práce. Rovněž souhlasím s porovnáním textu mé kvalifikační práce s databází kvalifikačních prací Theses.cz provozovanou Národním registrem vysokoškolských kvalifikačních prací a systémem na odhalování plagiátů.

V Českých Budějovicích

dne: …………………… ....................................

Podpis autora práce

### JIHOČESKÁ UNIVERZITA V ČESKÝCH BUDĚJOVICÍCH Fakulta pedagogická Akademický rok: 2010/2011

# ZADÁNÍ BAKALÁŘSKÉ PRÁCE

(PROJEKTU, UMĚLECKÉHO DÍLA, UMĚLECKÉHO VÝKONU)

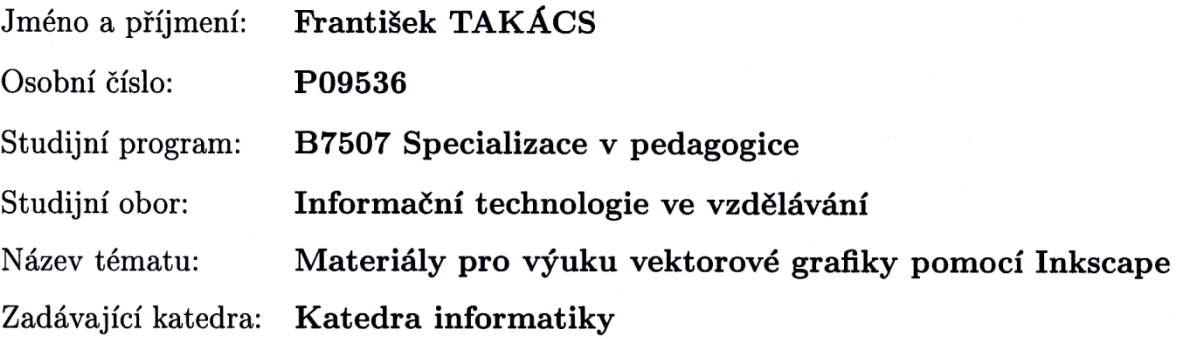

#### Zásady pro vypracování:

Současné školské učebnice jsou orientovány na hrazené produkty CorelDraw nebo Callisto. Pokud učitel chce použít jiný software, je nedostatkem absence předem připravených souborů s úlohami, které by mohly postupovat podle současných učebnic.

Student představí nástroj Inkscape jako alternativní prostředí pro výuku vektorové grafiky, zhodnotí jeho výhody a nevýhody. Pro současné učebnice informatiky pro základní školy vytvoří sady obrázkových souborů s variantami úloh, které budou moci být vytvářeny v prostředí Inkscape. Dále přidá postup tvoření těchto úkolů a rozdíly, které se vyskytují při jejich tvorbě oproti produktům Callisto a CorelDraw.

Práce bude také obsahovat analýzu rozdílů v práci s hrazeným produktem Callisto a volně dostupným produktem Inkscape, popřípadě techniky a postupy, kterými lze nahradit chybějící nástroje v Inkscape.

Student dále zjistí možnosti převodu obrázků z produktu Callisto do produktu Inkscape a zpět, ať již přímým převodem mezi těmito programy nebo přes jiný produkt "převodník".

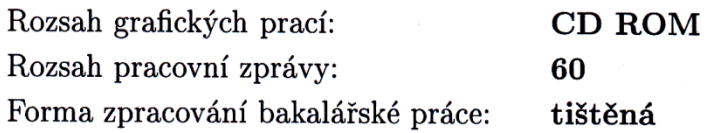

Seznam odborné literatury:

- 1. Grafika Publishing s r.o. Vektorová grafika. In: Grafika on-line [online]. 2003 [cit. 2011-04-12]. Dostupné z WWW: <http://www.grafika.cz/vektory/>. ISSN 1212-9569.
- 2. Inkscape [online]. 2009 [cit. 2011-04-12]. Inkscape, slovenský tutorial. Dostupné z WWW: <http://inkscape.org/doc/basic/tutorial-basic.sk.html>.
- 3. ŠIMČÍK, Petr. Inkscape-tutorialy. In: Petr Šimčík, osobní web [online]. 2002, 2009 [cit. 2011-04-12]. Dostupné z WWW: <http://blog.petrsimcik.cz/tag/inkscape-tutorialy/>.
- 4. Inkscape [online]. 2011 [cit. 2011-04-12]. Inkscape, web produktu. Dostupné z WWW: <http://inkscape.org/>.
- 5. VANÍČEK, J., MIKEŠ, R. Informatika pro základní školy a víceletá gymnázia, 3. díl. Učebnice. Brno: Computer Press, 2006. 96 s. ISBN 80-251-1082-6.
- 6. VANÍČEK, J. Informatika pro základní školy a víceletá gymnázia. 2. díl. Učebnice. Computer Press, 2005. 88 s. ISBN 80-251-0630-6.

Vedoucí bakalářské práce:

PaedDr. Jiří Vaníček, Ph.D. Katedra informatiky

Datum zadání bakalářské práce: 12. dubna 2011 Termín odevzdání bakalářské práce: 30. dubna 2012

Mgr. Michal Vančura, Ph.D.

děkan

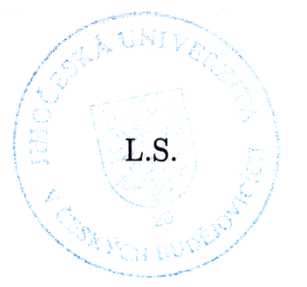

vedoucí katedry

V Českých Budějovicích dne 8. dubna 2010

## **Anotace**

Cílem této práce je vytvoření sady obrázkových úloh využitelných pro výuku vektorové grafiky na základních školách. Jelikož dnešní učebnice pracující s tímto typem grafiky jsou orientovány především k využití produktů, jako jsou Callisto a Corel, které patřili v době zadání této práce mezi hrazené produkty, tak se tato práce zaměřuje na tvorbu výukových materiálů ve volně šiřitelném produktu Inkscape. Hlavním výstupem těchto úloh jsou vektorové obrázky s dokumentací obsahující zadání k jednotlivým úlohám. V případě, že jsem v produktu Inkscape nenalezl určitý nástroj oproti produktu Callisto, s kterým učebnice, podle které jsou úlohy v Inkscape tvořeny pracuje, tak práce obsahuje možnost nahrazení daného nástroje jiným. Dále se práce zabývá zjištěním, zda lze převádět vektorové obrázky mezi zmíněnými produkty, a to buď přímo, nebo za využití jiných produktů určených pro práci s vektorovými obrázky.

## **Klíčová slova:**

Vektorová grafika, Inkscape, Callisto,

## **Abstact**

The aim of this work is to create a set of illustrated tasks for teaching vector graphics in elementary schools. The current textbooks dealing with this type of graphics are focused primarily on the use of the products such as Callisto and Corel which were commercial software when this work was assigned, therefore this work focuses on the creation of the teaching materials for the open-source product Inkscape. The main outcome of these tasks are vector images with a file containing the assignments for individual tasks. In case of not finding an Inkscape tool corresponding to the Callisto tool, with which work the textbooks that are used to create the tasks in Inkscape, the work proposes a possibility of replacing the tool with a different one. Furthermore, the work deals with the issue whether it is possible to convert vector images between the mentioned products directly or by using other products for working with vector images.

## **Keywords:**

Vector graphics, Inkscape, Callisto

## **Poděkování**

Rád bych touto cestou poděkoval svému vedoucímu bakalářské práce doc. PaedDr. Jiří Vaníček, Ph.D. za cenné rady, konzultace, trpělivost a doporučení při vedení mé bakalářské práce.

Dále bych rád poděkoval celé své rodině za trpělivost a podporu při studiu a zpracování této práce.

## Obsah

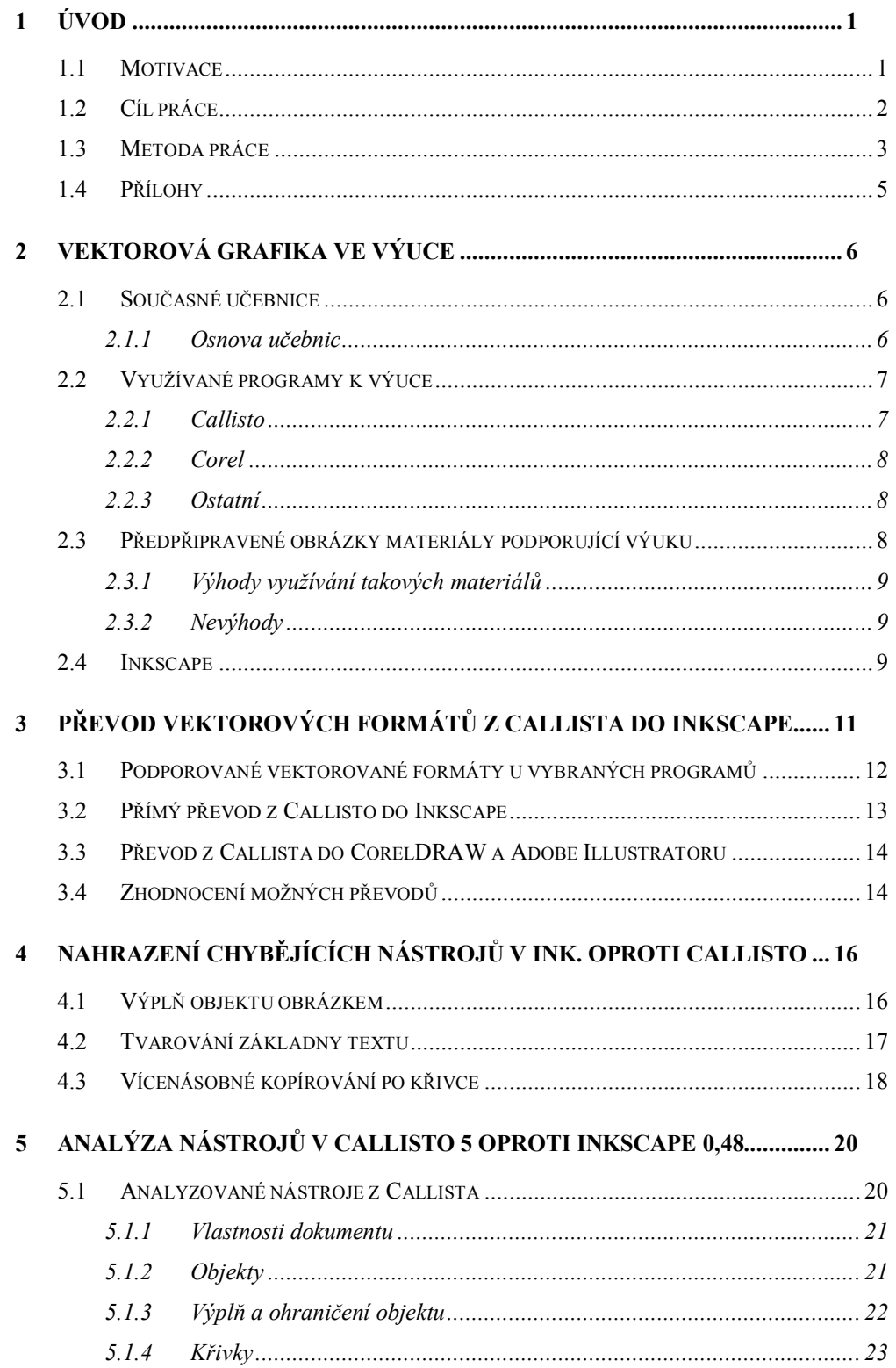

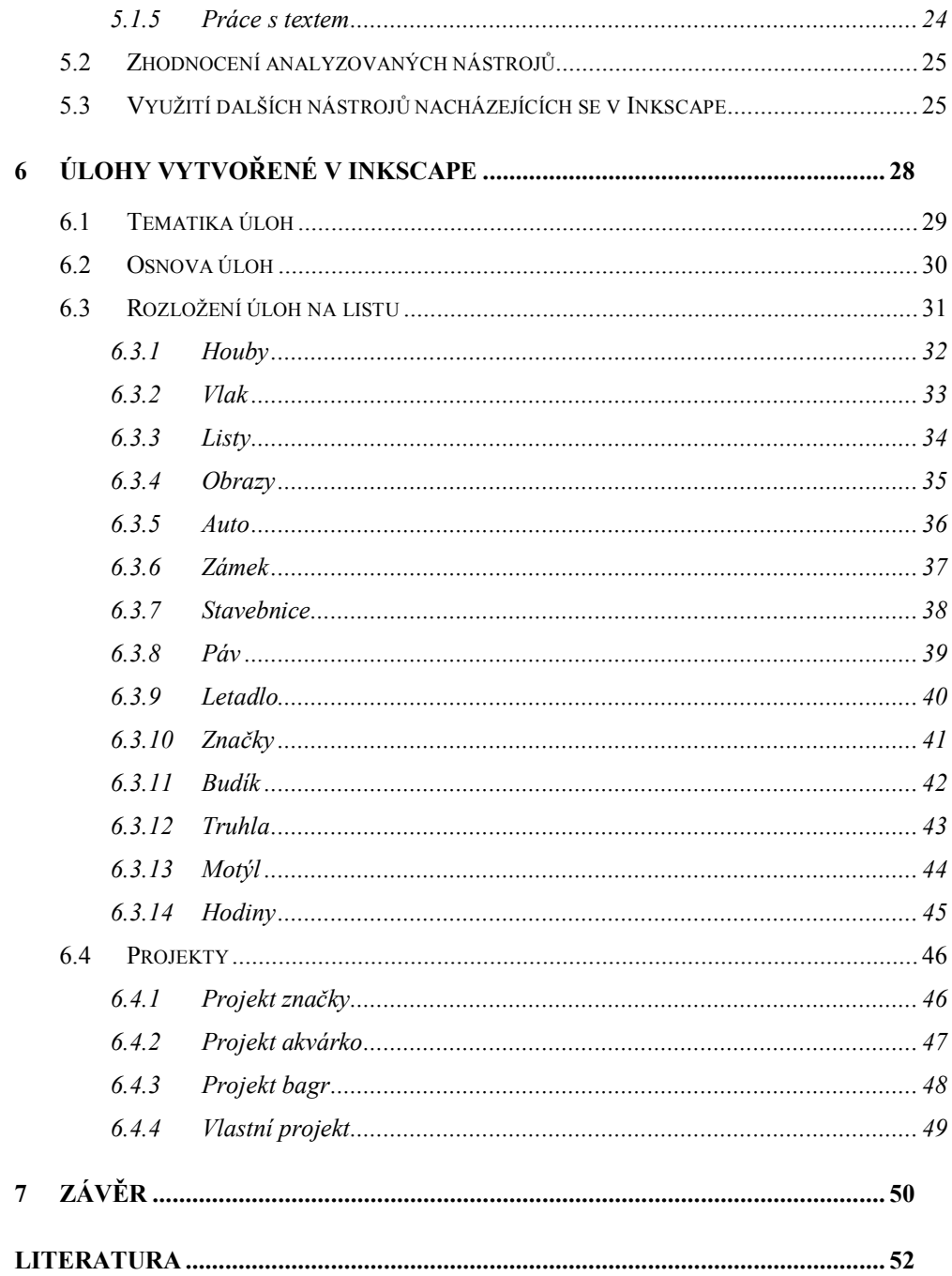

## **1 Úvod**

Na trhu se v dnešní době nachází velká škála programů, které jsou určené pro práci s vektorovou grafikou. Při práci s dnešními učebnicemi informatiky se přesto setkáme s využitím jen několika takovými programy. Tyto programy patří buď mezi hrazené produkty, které nestojí zrovna málo peněz, nebo se jedná o starší produkty $^1$ . Mezi vektorovými editory nalezneme i takové nehrazené produkty<sup>2</sup>, pro které je nedostatek materiálů určených k výuce. Mezi jeden z nejznámějších takových produktů patří Inkscape.

Prostřednictvím této bakalářské práce bych rád podpořil výuku v produktu Inkscape tak, aby jej bylo možné využít k výuce při práci s vektorovou grafikou na základních školách a víceletých gymnáziích.

#### **1.1 Motivace**

Výuka vektorové grafiky začíná dnes již na základních školách. K tomu je často využívána některá z učebnic informatiky, v které jsou vytvořené výukové postupy demonstrovány v jednom z né příliš velkého výběru vektorových programů. Mezi nejznámější vektorové editory patří především hrazené produkty, ale né vždy má škola dostatek prostředků pro nákup takovýchto programů. Naopak výběr z nehrazených produktů, které obsahují dostatečně širokou nabídku nástrojů k práci, je omezenější. Jedním takovým produktem je Inkscape, pro který žádné učebnice určené k výuce pro základní školy nemáme. Proto jsem se touto prací pokusil spojit výuku v nehrazeném produktu Inkscape, za pomoci učebnice určené pro produkt Callisto. Touto

 $^{\text{1}}$  Jde především o produkt Callisto, který v době zadání práce patřil mezi hrazenné produkty, ale firma Zoner tento produkt uvolnila zdarma.

<sup>&</sup>lt;sup>2</sup> Software, jehož užívání je naprosto zdarma.

prací bych rád přispěl k možnosti širšího výběru při rozhodování, který z vektorových produktů učitel k výuce využije.

#### **1.2 Cíl práce**

Cílem práce je vytvoření podrobného návodu, jak v Inkscape pracovat se základními nástroji na předpřipravených vektorových obrázcích, vhodných k výuce na základních školách a víceletých gymnáziích. Tato práce má seznámit uživatele a vést ho k využití veškerých potřebných nástrojů, které jsou v dnešních učebnicích využívány k práci a výuce s vektorovou grafikou. Jelikož obrázky mají být určeny především pro výuku na základních školách a víceletých gymnáziích, tak výuka nástrojů používaných v úkolech bude prováděna na dětsky motivovaných obrázcích. Jednotlivé úlohy budou obsahovat vektorový obrázek spolu se zadáním úlohy, které by měl žák na aktuálním obrázku splnit.

Vektorové obrázky, zadané úkoly a postup k jejich splnění budou přiloženy na CD ve formě výukových listů, kde každý list bude obsahovat jednu úlohu. Obrázky se na CD budou nacházet jak ve fázi neupraveného vektorového obrázku, určeného k aplikaci příslušného úkolu, tak i upraveného bitmapového obrázku ve formátu PNG, na němž bude zadaný úkol splněn, a tudíž jej bude možné využít jako vzor ke splnění příslušného úkolu.

Práce také bude obsahovat analýzu nástrojů v produktu Inkscape oproti Callisto, jelikož úlohy tvořené v Inkscape budou motivovány prací s vektorovou grafikou podle učebnice pracující právě v tomto programu. V případě, že některý z nástrojů používaný v produktu Callisto nenaleznu v produktu Inkscape, tak se pokusím takový nástroj nahradit jiným postupem, abych dosáhl stejného nebo podobného výsledku. Pro takové nástroje bude sepsána i kapitola věnující se nahrazování nástrojů.

2

Hlavním přínosem této práce bude možnost rozšíření výběru pro učitele o využití dalšího programu pracujícího s vektorovou grafikou k výuce, bez nutnosti si zakupovat některého z hrazených produktů, nebo využívání dnes již staršího programu Callisto<sup>3</sup>.

#### **1.3 Metoda práce**

Zpočátku bylo nutné si zpracovat úkoly v učebnici Informatika pro základní školy a víceletá gymnázia 2. díl [1], kde jsem si osvojil práci v programu Zoner Callisto 5. Výběr právě této učebnice byl z důvodu velkého množství předpřipravených materiálů<sup>4</sup>, které jsou k ní přiložené na CD a možnosti přímé konzultace s autorem této učebnice.

Po zpracování veškerých úkolů týkajících se vektorové grafiky ve zmíněné učebnici [1], jsem začal pracovat na tematicky podobných obrázcích v Inkscape. Aby na těchto obrázcích bylo možné použít stejné nástroje, jako v učebnici, a tudíž ponechat stejné zadání, musel jsem obrázky upravit tak, aby měly některé stejné vlastnosti. Osnova obrázkových úkolů byla sestavena především podle původních úloh z předlohové učebnice. V některých případech byly úlohy přeházeny, ale seřazení úloh se i přesto stále řídí pravidlem, aby žák nebyl zatěžován nástroji, které ještě neumí používat, ale jen těmi, které se naučil používat buď v předchozích úlohách, nebo v aktuální úloze.

Při práci na vektorových obrázcích pro Inkscape jsem ukládal nejen vytvořený obrázek ve vektorovém formátu, s kterým Inkscape pracuje (SVG),

 $^3$  Jelikož vývoj na tomto programu byl pozastaven před několika lety, tak i vzhled tohoto produktu při práci v něm připomíná spíše starší programy.

<sup>&</sup>lt;sup>4</sup> Předem připravených vektorových obrázků, na kterých probíhá za doprovodu učebnice výuka nástrojů používaných pro úpravu vzhledu na těchto obrázcích.

ale také stejný obrázek po zhotovení příslušného zadání k úloze v bitmapovém formátu (PNG), pro možnost použití v případě nutnosti jako vzoru.

Po vytvoření veškerých potřebných obrázkových materiálů pro produkt Inkscape, jsem zpracoval dokumentaci, v níž je popsáno zadání jednotlivých úkolů, které se mají na určitých obrázcích splnit. V těchto zadání je také vypsáno, jaké nástroje je nově nutno použít pro úspěšné splnění úkolu. Pro přehlednější využití těchto nástrojů je přiložena i nápověda, která zastává funkci metodické příručky pro učitele.

Zpracování vytvořených úloh na již vytvořených obrázcích v Inkscape a současné zpracovávání úloh v produktu Callisto podle učebnice, vedlo k porovnání používaných nástrojů v těchto produktech. Zhotovená analýza nástrojů mezi těmito produkty byla zaměřena především na poukázání důležitých rozdílů v různém chování pro stejné nástroje, popřípadě poukázání na nedostatky, kterými nástroje v Inkscape oproti Callisto disponují, popř. poukázání na širší nabídku možností v produktu Inkscape.

Nakonec jsem se pokusil vyzkoumat, zda je možné formáty mezi Inkscape a Callisto přímo, popřípadě za použití dalších velmi známých vektorových editorů převádět. V případě možnosti převodu jsem dále uvedl vlastnosti tohoto převodu a vyvodil z nich potřebný závěr.

4

## **1.4 Přílohy**

Součástí tištěné práce je dále disk CD, který obsahuje:

- Elektronická verze této práce (formát PDF)
- Elektronická verze samostatných výukových listů z této práce (formát PDF)
- Sada vektorových obrázků určených k práci podle výukových listů (formát SVG)
- Sada obrázků, kde budou znázorněné již vypracované jednotlivé úlohy (formát PNG)

## **2 Vektorová grafika ve výuce**

Výuka informatiky na druhém stupni základních škol a víceletých gymnáziích je dnes již nedílnou součástí základního vzdělání. Do tohoto předmětu spadá i grafika a práce s ní. Tu rozdělujeme na bitmapovou a vektorovou. Velmi přehlednou ukázkou rozdílů mezi těmito typy bývá nejen vizuální porovnání a vyhodnocení rozdílů mezi dvěma obrázky, ale i viditelné rozdíly při práci s oběma typy. Své poznatky z tohoto oboru můžou žáci nadále využívat například v referátech, různých seminárních pracích, nebo do budoucna třeba i při tvorbě webových stránek a podobně.

#### **2.1 Současné učebnice**

Nyní se na trhu nachází velká škála učebnic podporujících výuku informatiky na základních školách a víceletých gymnáziích. Tyto učebnice při práci s vektorovou grafikou ovšem používají hrazené produkty nebo dnes již starší produkty, které už nejsou aktuální. Příklady některých učebnic, které jsem měl možnost projít a vektorových editorů, s kterými pracují:

Callisto

Informatika pro základní školy: 2. [1] a 3. [2] díl, Počítačová grafika na základní škole [4], Informatika pro základní školy a víceletá gymnázia 2. [5] a 3. [6] díl

Corel

Informatika pre gymnázia - Práca s grafikou [3]

#### **2.1.1 Osnova učebnic**

Ve všech zmíněných učebnicích věnujících se alespoň částečně vektorové grafice, se učí přibližně stejné nástroje, jen mnohdy mají různou osnovu nebo se například zaobírají více či méně do podrobností. Jedná se především o tyto nástroje:

- práce s objekty označování, přesouvání, kopírování, změna velikosti, rotace, překlopení, automatické tvary
- barva výplně a obrysu objektu
- pořadí objektů a jejich seskupování
- kreslení čar, úprava křivek a uzlů
- psaní textu, přizpůsobení textu křivce

Samozřejmě jak bylo zmíněno, některé učebnice se zabývají více či méně vektorovou grafikou, například využívají dále práci s logickými operacemi, barevnými přechody, stíny atd.

#### **2.2 Využívané programy k výuce**

V některých učebnicích nalezneme i zmínku o dalších možných alternativách pro produkty, s kterými pracují. Pojďme si tedy nejen tyto už využívané produkty, ale i ty mnohdy zmiňované přiblížit.

#### **2.2.1 Callisto**

Nejvíce používaným programem u nás pro výuku vektorové grafiky podle učebnic na základních školách a víceletých gymnáziích bývá Callisto. To především pro svou jednoduchost získalo v minulosti velké množství věrných uživatelů. Jeho značnému využívání prospěl také fakt, že je výrobkem české firmy Zoner sídlící v Brně, tudíž je zcela v českém jazyce. Dnes je tento produkt již trochu zapomenutým programem. Už se několik let nevyvíjí<sup>5</sup>

<sup>&</sup>lt;sup>5</sup> Zmínka o produktu Callisto 5, jako o nové verzi tohoto grafického editoru roku 2004, tudíž vývoj tohoto produktu byl naposledy před cca 10 lety[8].

a Zoner ho ani nijak zvlášť nepropaguje<sup>6</sup>. Zoner se tedy rozhodl tento program v poslední verzi 5 uvolnit zdarma pro domácí i komerční použití [9].

#### **2.2.2 Corel**

Dalším méně využívaným programem pro základní školy je Corel. Ten ovšem stále patří mezi hrazené produkty. Není moc vhodný pro začátečníky, je určen především pro profesionály díky široké nabídce nástrojů, které používá. Lze tento produkt najít ve většině grafických studií, tiskáren a podobných podnicích[10].

#### **2.2.3 Ostatní**

Mezi další často zmiňované programy patří Adobe Illustrator. Ten stejně jako Corel patří mezi hrazené produkty a je určený také především pro profesionály. Je oblíbený především díky své propojitelnosti s multimédii.

Dále se můžeme setkat s ukázkami pracujícími v produktech od Microsoftu jako je Word, kde kreslení obrázků je také vektorové [11], nebo PowerPoint<sup>7</sup>.

### **2.3 Předpřipravené obrázky materiály podporující výuku**

Úlohy pro výuku vektorové grafiky v učebnicích z přečtené literatury, pracovaly většinou se základními tvary, kdy se na rychle vytvořených automatických objektech vyučují postupně vektorové nástroje, například kopírování objektů, změna velikosti, pořadí objektů a jiné důležité nástroje

 $^6$  Společnost ZONER grafický editor Callisto již delší dobu nevyvíjí, jelikož se plně věnuje vývoji bitmapového editoru Zoner Photo Studiu[7].

 $^7$  Tyto produkty nejsou přímo určeny k práci s vektorovou grafikou, ale vlastní speciální sady určené pro základní práci s touto grafikou.

potřebné pro práci s vektorovou grafikou. Tyto učebnice trpí absencí předem připravených obrázkových materiálů.

#### **2.3.1 Výhody využívání takových materiálů**

Předpřipravené obrázkové materiály k výuce nejen, že urychlí výuku, ale žáci okamžitě vidí využitelnost nástrojů v praxi. Například pokud žák dostane za úkol složit auto z předem připravených dílů, na které se dívá z boku a má k dispozici jen jedno kolo. Při použití kopírování hned vidí výhody, které mu tento nástroj poskytl, do kterých patří hlavně urychlení jeho práce před nutností vytváření dalšího stejného kola, což zajisté využije i do budoucna nejen v grafice. Dalším přínosem takových materiálů je oživení výuky, jelikož práce s obrázky je nejen zábavná, ale žáci zde mohou projevit i svou kreativitu.

#### **2.3.2 Nevýhody**

Největší nevýhodou je bohužel absence těchto materiálů u většiny učebnic. Pokud učitel chce takové materiály využívat, musí si je sám vytvořit, což zabírá další čas na přípravu výuky navíc, nebo musí zakoupit učebnici s předpřipravenými materiály v produktu, který není zdarma a škola do něj musí investovat další prostředky. Nejvýhodnější varianta je využití produktu, který je zdarma a jsou pro něj již vytvořené obrázkové materiály, ale jediný dnes používaný takový software, který jsem nalezl, je Callisto, který dnes již není příliš aktuální. Takže možnost pro učitele ve volbě programu, který k výuce vektorové grafiky využije, je značně omezena.

#### **2.4 Inkscape**

Pro profesionální vektorové editory, jako jsou Illustrator, Corel a další, existují i bezplatně použitelné alternativy. Nejúspěšnější z nich, je open

source<sup>8</sup> vektorový editor Inkscape. Je to aplikace s bohatou nabídkou nástrojů na kreslení ve vektorech, práci s vrstvami a průhledností, použití barevných přechodů a dalších grafických efektů [12]. Jelikož je velmi intuitivní při používání nástrojů, podporuje český jazyk a patří mezi nehrazené produkty, mohl by se stát vhodným kandidátem pro podporu výuku vektorové grafiky na základních školách.

#### **2.4.1.1 Nativní formát SVG**

Inkskape používá jako svůj nativní formát SVG. SVG je značkovací jazyk a formát souboru, který popisuje dvojrozměrnou vektorovou grafiku pomocí XML. Tento formát by se měl do budoucna stát základním formátem pro vektorovou grafiku na internetu, jelikož otevřený vektorový formát dosud na internetu chyběl [13].

<sup>&</sup>lt;sup>8</sup> Volně dostupný software, jehož užívání je zdarma.

## **3 Převod vektorových formátů z Callista do Inkscape**

Pokud již vlastníte učebnici s obrázky vytvořenými v Callisto, a chtěli byste je použít pro výuku v Inkscape, nejjednodušším způsobem by bylo obrázky do Inkcsape z Callista převést. Bohužel v žádném testovaných z vektorových editorů, a tedy ani v Inkscape se mi nepodařilo otevřít nativní formát<sup>9</sup> ZMF, který Callisto využívá. Další možností je exportovat z Callista obrázky v jiném vektorovém formátu, který lze otevřít přímo v Inkscape, nebo v jednom z dalších známých vektorových editorů jako je Corel DRAW, nebo Adobe Illustrator, a z nich poté obrázky převést do Inkscape. Jelikož

exportované formáty ztrácí některé své vlastnosti, ať už jde o barvy nebo jiné vlastnosti původních objektů, bylo nutné zkontrolovat jejich stav po převodu do jiného programu. Pro toto testování jsem vytvořil jednoduchý obrázek (Obr. č. 1 použitý obr. pro převod formátu), na kterém byly použity základní nástroje využívané pro výuku podle učebnice, podle které jsou vytvářeny materiály v této práci.

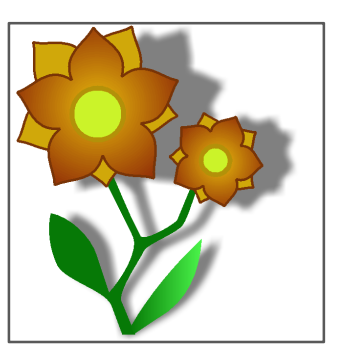

**Obr. č. 1 použitý obr. pro převod formátu**

<sup>&</sup>lt;sup>9</sup> Primárně používaný formát pro určitý program.

## **3.1 Podporované vektorované formáty u vybraných programů**

Níže na této stránce se nachází tabulka znázorňující výpis podporovaných vektorových formátů ze strany programů Callisto, Inkcape, Corel Draw a Adobe Illustrato<sup>10</sup>r. Tyto produkty podporují i další formáty např. bitmapové obrázky, ale nás zajímá pouze převod vektorových formátů, tudíž ostatním nevektorovým formátům jsem se nevěnoval. Pro zvýrazněné nativní formáty pro použité programy nejsou vypsány veškeré verze tohoto přednostně používaného formátu<sup>11</sup>.

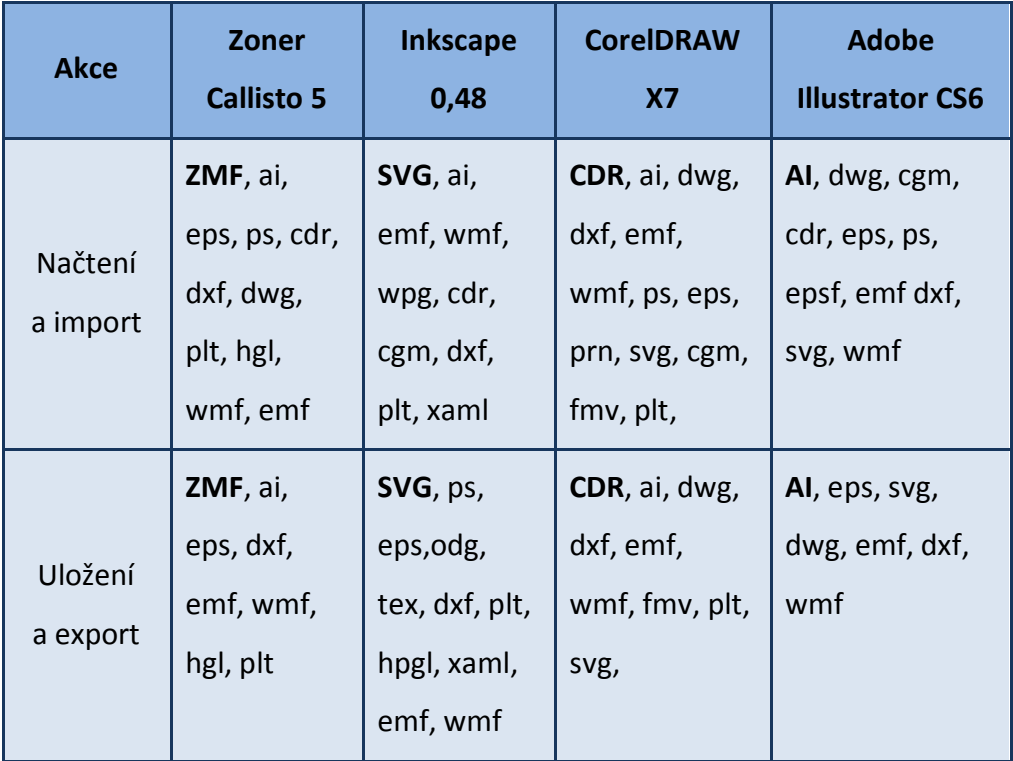

<sup>&</sup>lt;sup>10</sup> Verze použitých programů jsou uvedeny v tabulce.

<sup>&</sup>lt;sup>11</sup> Například pro Inkscape u formát SVG není vypsán komprimovaný formát SVGZ, nebo pro formát CDR v Corelu nejsou vypsány verze CDT (šablona Corelu), DES (Corel desinger) a podobně.

## **3.2 Přímý převod z Callisto do Inkscape**

Z produktu Callisto 5 je možné převést obrázek v osmi různých vektorových formátech. Při pokusu jednotlivě otevřít nebo importovat tyto formáty přímo do produktu Inkscape 0,48 nastaly u obrázku tyto změny:

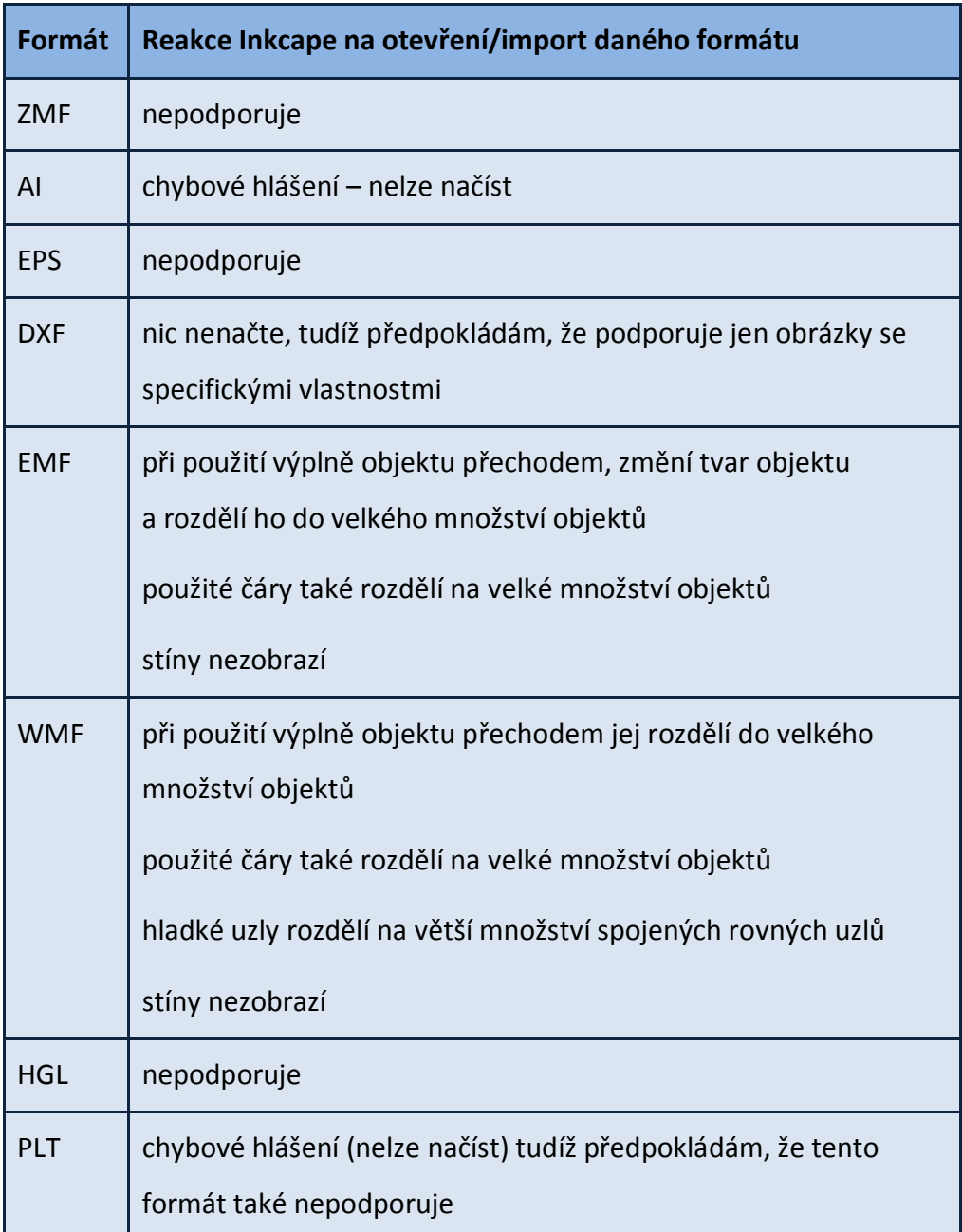

### **3.3 Převod z Callista do CorelDRAW a Adobe Illustratoru**

Dále jsem se pokusil formáty z Callista převést do některého z jiných vektorových editorů pro zjištění, zda je převod možný s použitím jiného produktu použitého jako prostředníka.

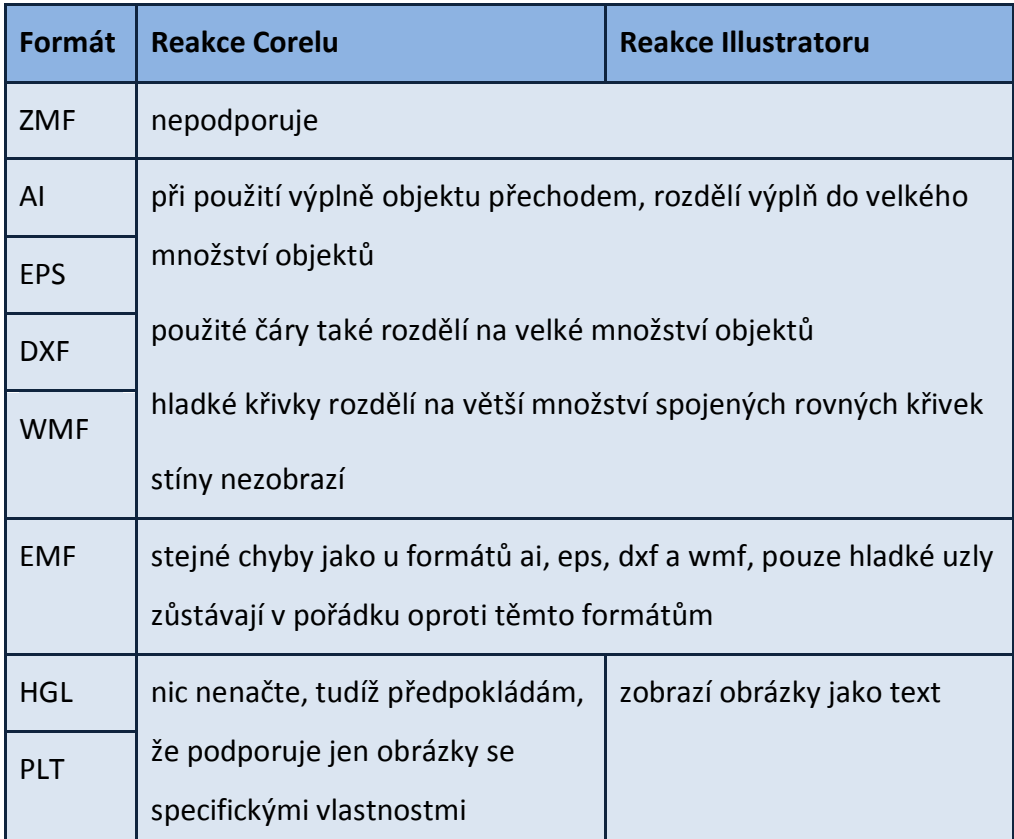

### **3.4 Zhodnocení možných převodů**

Při pokusu převést formáty z Callista do Corelu a Illustratoru tak, jako při převodu do Inkscape, žádný z formátů nepracoval bez ztráty svých původních vlastností obrázku, což znemožňuje další práci s obrázkem<sup>12</sup>. Z tohoto důvodu jsem dále nepokračoval v testování dalšího převodu z Corelu

 $^{12}$  V případě, že nechceme převedený obrázek upravovat a z velké části ho celý předělávat.

a Illustratoru do Inkscape, jelikož už zde byl pokaždé bezchybný převod neúspěšný.

## **4 Nahrazení chybějících nástrojů v Ink. oproti Callisto**

Jelikož Callisto a Inkscape nepoužívají úplně stejné nástroje, tak pro některé bylo nutné najít jiné možnosti, jak docílit stejného výsledku. Jde především o nástroje, které jsem v Inkscape nenalezl, zatím co v produktu Callisto jsou při práci podle učebnic informatiky používány. Při práci v Inkscape, jsem používal názvy nástrojů tak, jak jsou uvedeny ve verzi 0,48 s nastavením v českém jazyce. Jelikož čeština není zcela kompletní, u některých nástrojů jsou používány jejich názvy v angličtině tak, jak jsou uvedeny v této verzi produktu.

## **4.1 Výplň objektu obrázkem**

Callisto umožňuje objekt vyplnit obrázkem stejně jako barvou, obrázek se ořízne podle objektu a vloží se do něj, ale u Inkscape tato možnost není, proto musíme postupovat jinak, abychom docílili stejného výsledku. Nalezl jsem dvě možnosti:

- **1.** Chceme-li vyplnit objekt obrázkem (např. povrch hrnku obrázkem pěny), musíme nejdříve z pěny udělat vzorek.
	- Naimportujeme obrázek pěny do inkscape, tento obrázek označíme a pomocí možnosti z nabídky **Objekt->Vzorek->Objekty na vzorek (Alt+L)** z něj vytvoříme vzorek.
	- Nyní označíme objekt, který chceme vyplnit tímto vzorkem. Vybereme možnost z nabídky **Objekt -> Výplň a obrys (Shift+Ctrl+F)**, záložku výplň, možnost vzorek a vybereme námi vytvořený vzorek (pěnu).

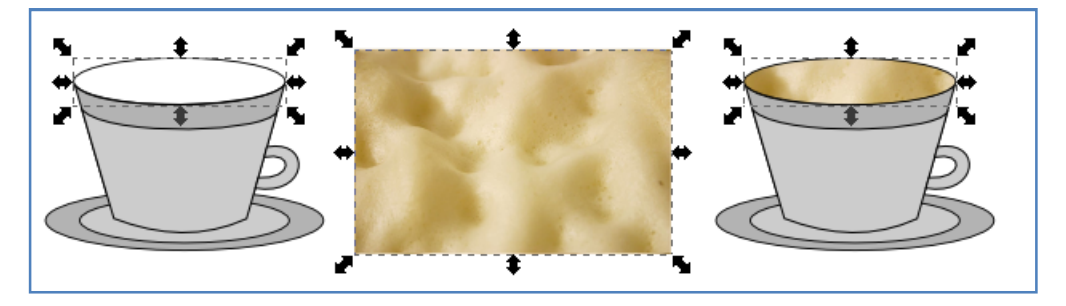

16 **Obr. č. 2 Postup při vytváření a aplikaci vzorku v Inkscape**

- **2.** Prvním způsobem se nám objekt vyplnil středem vzorku, pokud chceme z obrázku použít přímo určitou část, která se nachází např. v horní části obrázku, postupujeme takto:
	- Opět si do pracovní plochy naimporutujeme obrázek, kterým chceme objekt vyplnit (pěna).
	- Poté musíme nakopírovat objekt, který chceme vyplnit (vršek hrnku) a přesunout si ho před obrázek (pěnu).
	- Označíme nakopírovaný objekt před obrázkem (vršek hrnku) a s přidržením tlačítka SHIFT i obrázek (pěnu). Pak použijeme nástroj z nabídky **Objekt -> Ořez -> Nastavit.**
	- Vytvořený vršek hrnku vyplněný pěnou nyní přesuneme na své místo do hrnku buď ručně, nebo za pomoci nástrojů v nabídce **Objekt -> Zarovnat a rozmístit**.

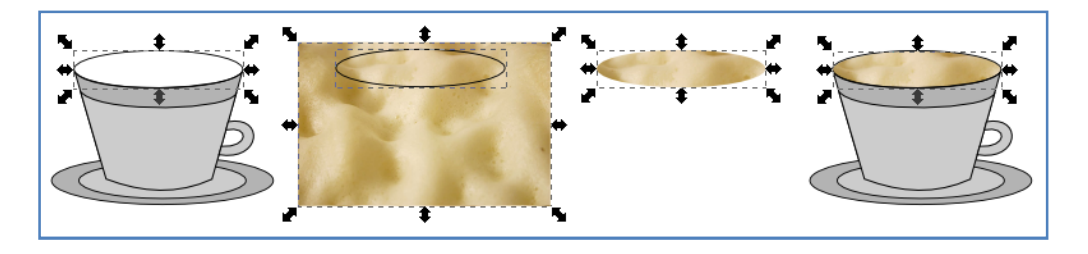

**Obr. č. 3 Další možnost výplně objektu obrázkem**

#### **4.2 Tvarování základny textu**

V Callistu vytvoříme text, a poté u něj můžeme upravit základnu. Na tu lze použít veškeré nástroje, co používáme u křivek. v Inkscape musíme základnu vytvořit zvlášť.

- Nejdříve vytvoříme libovolnou křivku, kterou spolu s textem označíme, a použijeme z nabídky nástroj **Text -> Umístit na křivku**. Po té při změně tvaru této křivky se bude text upravovat podobně, jako při úpravě základny textu v Callistu.

### **4.3 Vícenásobné kopírování po křivce**

Callisto umožňuje kopírovat objekty přímo na vybranou křivku, kdy na křivce vytvoří počet kopií, který zadáme. Inkscape nenabízí přímo tuto možnost, ale lze použít velmi podobný nástroj. Zkusíme tedy vytvořit například hvězdy na vlajku evropské EU, za pomoci tohoto nástroje.

- Nejdříve musíme vytvořit hvězdu a kružnici, která nám poslouží jako křivka, po které rozmístíme 12 hvězd, jako na vlajce EU.
- Označíme kružnici, a pomocí nástroje **Křivka -> Objekt na křivku (Shift+Ctrl+C)** převedeme tuto kružnici na křivku.
- Nyní označíme námi převedenou křivku (kružnici), poté s klávesou SHIFT označíme i hvězdici a použijeme nástroj z nabídky **Extensions -> Vygenerovat z křivky -> Scatter** (zde je dobře vidět neúplný překlad nástrojů v Inkscape). Nyní označíme políčko **Live previev**, díky kterému uvidíme okamžitě použité změny na obrázku.
- Takto se nám vytvoří po celém obvodu kružnice hvězdy, aby se nestalo, že se poslední hvězda bude překrývat, aby vyplnila zbylý prostor na křivce, označíme políčko **Stretch spaces to fit skeleton lenit**. Poté odznačíme **Follow path orietation**, aby nám hvězdy nerotovaly podle křivky, ale zůstaly všechny ve stejném tvaru.
- Bohužel zde nemáme nabídku, pro vytvoření určitého počtu kopií, takže musíme pomocí úpravy velikosti mezery docílit počtu dvanácti hvězd a zaškrtneme v možnosti **Original pattern will be Clonned**. Díky tomu, po úpravě originální hvězdy (jejího tvaru, barvy a ostatních vlastností) se provedené změny aplikují i na klony, které jsme umístili na křivku. Původní obrázek hvězdy můžeme smazat.

Docílili jsme tedy stejného výsledku jako v produktu Callisto. Nevýhodou zůstává pouze počet kopií, které musíme v Inkscape počítat, pokud tedy potřebujeme přesný počet kopií na vybranou křivku.

## **5 Analýza nástrojů v Callisto 5 oproti Inkscape 0,48**

Analýza nástrojů je důležitý krok, pro celkové zhodnocení, zda lze ve výuce nahradit produkt Callisto produktem Inkscape, nebo zda jej lze vůbec využívat k výuce. Bylo důležité porovnat nástroje z hlediska rozdílů ve funkčnosti, pro možnost, kdy by některý z nástrojů v Inkscape oproti Callisto chyběl. To by dále vedlo k hledání cest, jak takový nástroj nahradit. Z důvodu přehlednosti a efektivnosti porovnávání, jsem si tyto nástroje rozdělil do několika kategorií, při čemž porovnávané nástroje jsou z Callista. Při porovnávání jsem se soustředil především na základní nástroje, do kterých nespadají například filtry<sup>13</sup> nebo detaily při-práci s nástroji, jako jsou používané rozdílné klávesové zkratky.

#### **5.1 Analyzované nástroje z Callista**

**Vlastnosti dokumentu** – jednotky, vodící linky a mřížka

**Objekty** – výběr, změna velikosti, rotace, zkosení, zrcadlení, přesun objektů, zarovnání, rozmístění, tvary, kopírování, zdvojení, duplikační režim, vícenásobné kopírování po křivce, vícenásobné lineární kopírování, logické operace, pořadí objektů, skupiny,

**Výplň a pero** – jednobarevná výplň objektu, výplň objektu barevným přechodem, výplň objektu bitmapovým obrázkem, průhlednost (bez výplně), vlastnosti pera, míchání barev,

**Křivky** – tvorba křivek, úprava uzlů, převedení objektu na křivky

**Práce s textem** – editace textu, tvarování textového rámce, tvarování základny,

 $^{13}$  Především nástroj pro tvorbu stínů, který je v učebnicích pro Callisto využíván.

#### **5.1.1 Vlastnosti dokumentu**

**Jednotky** – V Callistu nastavujeme jednotky velikosti pro celý dokument, v Inkscape máme stejnou možnost, kdy určíme primární jednotky pro celý dokument, ale při každé možnosti úpravy jednotek za pomoci číselných hodnot je připojen rozbalovací seznam, kde lze aktuální jednotky změnit, což Callisto nenabízí.

**Vodící linky a mřížka** – Vodící linky pracují v obou programech velmi podobně, mřížka zobrazená v Callistu umožňuje zobrazení pomocí bodů nebo linek podobně jako v Inkscape s tím rozdílem, že v Inkscape lze nastavit zobrazení více pomocných mřížek o různých vlastnostech (barvě zobrazení, velikosti mezer a podobně).

#### **5.1.2 Objekty**

**Výběr a změna velikosti** – Nástroj v obou programech pracuje velmi podobně.

**Rotace** a z**kosení** – Nástroj v obou programech pracuje velmi podobně.

**Zrcadlení** – Nástroj v obou programech pracuje velmi podobně.

**Přesun objektů** – Nástroj v obou programech pracuje velmi podobně.

**Zarovnání a rozmístění** – Nástroj v obou programech pracuje velmi podobně.

**Tvary** – V Callisto automatické tvary jako obdélník a čtverec vytváříme zvlášť, což platí i pro kružnici a elipsu, nebo hvězdy, krychle a polygony. Tyto nástroje v Inkscpae máme vždy pod jednou možností, kdy například čtverec a obdélník vytváříme jedním nástrojem a pomocí přidržení klávesových zkratek, nebo změny velikosti pomocí hodnot určíme, který z těchto objektů nakonec vytvoříme. Callisto nám nabízí více možností v tvorbě tvarů v podobě

jakýchsi kytiček což Inkscape nenabízí, ale Inkscape nabízí zase rozšíření o tvary v podobě 3D boxů a spirál.

**Kopírování** – při kopírování objektu v Callistu se vložený objekt vloží na původní, v Inkscape se objekt vloží na pozici kurzoru.

**Zdvojení** – Callisto vytvoří duplikát o kus posunutý vedle originálu, zatím co Inkscape vytvoří duplikát na tutéž pozici, kde se nachází originál.

**Duplikační režim** – v Callistu lze zapnout duplikační režim, díky čemuž při pokusu přesunout jakýkoliv objekt vytváříme duplikáty, v Inkscape musíme duplikovat objekty zvlášť.

**Vícenásobné kopírování po křivce** – tuto možnost jsem v Inkscape nenalezl, ale je zde jiný nástroj po docílení stejného výsledku, více v kapitole "Nahrazování chybějících nástrojů v Inkscape oproti Callisto".

**Vícenásobné linearní kopírování** – V Inkscape jsem tuto možnost nalezl pod názvem "dláždit pomocí klonů", nabízí nám mnohem více možností k práci jako např. posun klonů, rotace a podobně.

**Logické operace** – Inkscape nabízí o něco více možností při práci s logickými operacemi, jako je například rozdíl objektů.

**Pořadí objektů** – Nástroj v obou programech pracuje velmi podobně.

**Skupiny** – Nástroj v obou programech pracuje velmi podobně.

#### **5.1.3 Výplň a ohraničení objektu**

**Jednobarevná výplň objektu** – Nástroj v obou programech pracuje velmi podobně pouze s tím rozdílem, že Inkscape navíc umožňuje pro jednobarevnou výplň nastavit v procentech hodnotu průhlednosti k vybrané barvě.

22

**Výplň objektu barevným přechodem** – Callisto obsahuje více možností ve výběru přednastavených přechodů o volby jako kónický přechod a například křížový přechod. Jinak práce s přechody je velmi podobná.

**Výplň objektu bitmapovým obrázkem** – V Callistu lze přímo jako výplň objektu z nabídky vybrat bitmapový obrázek, Inkscape tuto možnost nenabízí, ale lze použít jiné nástroje k dosažní stejného výsledku, více v kapitole "nahrazování chybějících nástrojů v Inkscape oproti Callisto".

**Průhlednost (bez výplně)** – Pokud použijeme v Callistu průhlednost objektu, tak působí na celý objekt (výplň i ohraničení), v Inkcsape lze průhlednost nastavit zvlášť pro výplň a zvlášť pro ohraničení objektu.

**Vlastnosti pera** - Inkscape nabízí mnohem více možností pro práci s perem, lze například nastavit zvlášť průhlednost pro pero, nebo vykreslení barevným přechodem, vzorkem a podobně, tak jako u výplně objektu. Jinak základní vlastnosti, které lze nastavit v Callistu jsou přístupné i v Inkscape.

**Míchání barev** - Nástroj v obou programech pracuje velmi podobně.

#### **5.1.4 Křivky**

**Tvorba křivek** – Jediný důležitý rozdíl jsem nalezl v tom, že v Callistu musíme nejdříve vybrat, jaký typ křivky chceme vytvořit, zatímco v Inkscape lze vytvářet pomocí jednoho nástroje více druhů křivek, jen díky manipulaci s tlačítky na myši.

**Úprava uzlů** – Co se týče práce s uzly, Inkscape nabízí více možností, například umisťovat jejich polohu pomocí hodnot, přerušit křivku mezi vybranými uzly a podobně.

**Převedení objektu na křivky** – Nástroj v obou programech pracuje velmi podobně.

#### **5.1.5 Práce s textem**

**Editace textu** – V obou programech pracuje nástroj podobně, akorát Inkscape nabízí více možností pro práci s textem, například lze nastavit horní a spodní index, nebo šířku mezer a podobně.

**Tvarování textového rámce** – Nástroj v obou programech pracuje velmi podobně.

**Tvarování základny** – Callisto nabízí možnost úpravy základny pro text, v Inkscape pro tutéž manipulaci s písmem musíme nejprve použít nástroj "umístit na křivku", poté křivka pracuje jako základna a lze ji upravovat podobně jako v Callisto.

## **5.2 Zhodnocení analyzovaných nástrojů**

Zhodnocení nástrojů používaných v programu Callisto a pokusu využití stejně pracujích, nebo podobných nástrojů v Inkscape.

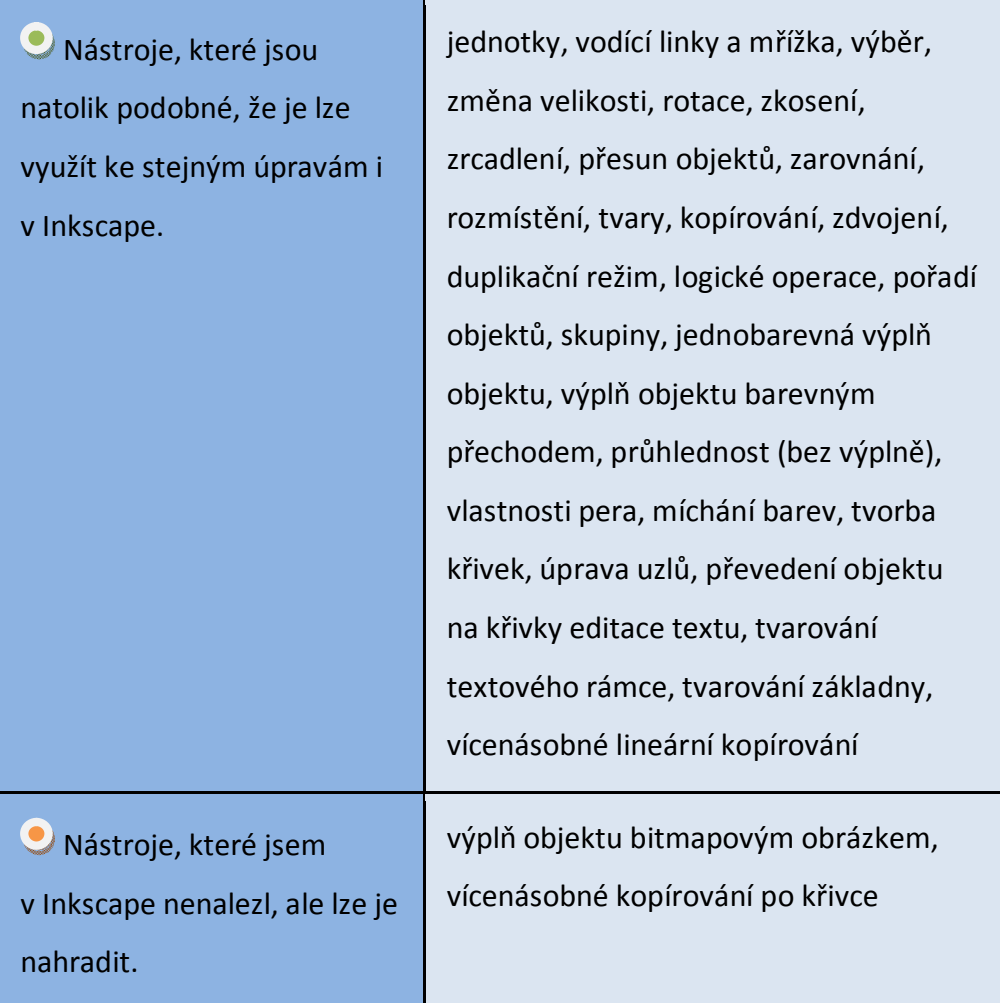

S možností, kdy bych určitý nástroj nenalezl a nenalezl bych ani možnost jeho nahrazení jsem se nesetkal.

## **5.3 Využití dalších nástrojů nacházejících se v Inkscape**

V Inkscape se nachází další nástroje, které naopak v Callisto nenalezneme. Zde jsem vybral některé, které se nacházejí mezi základními nástroji, a tudíž při práci v tomto produktu na ně často narazíte.

**Obrys na křivku** – Obrys objektu, který lze znázornit jako čáru o různé šířce, lze v Inkscpae využít k vytvoření samostatného objektu.

**Zjednodušit** – V případě, že máme objekty tvořeny z mnoha zbytečných uzlů, Inkscape takové uzly vyhledá a zjednoduší, při čemž se vzhled obrázku nezmění a výsledná velikost dokumentu se zmenší. Tento nástroj je vhodný především pro úsporu místa u složitějších projektů.

**Tvorba a úprava barevných přechodů** – V Callistu pokud chceme vytvořit barevný přechod jako výplň objektu, určujeme směr tohoto přechodu pomocí hodnot v procentech. Zatím co tento nástroj v Inkscape umožňuje vytvoření jakési přímky na objektu, která určuje směr přechodu. Na této přímce můžeme vytvořit body, díky kterým můžeme nastavit více barev pro vícebarevný přechod. Inkscape na rozdíl od Callista umožňuje použít ve vícebarevném přechodu i průhlednou hodnotu.

**Editor XML** – Vhodný nástroj pro ukázku, jak jsou vektorové obrázky celkově ukládány za pomoci hodnot.

**Vlití textu do rámce** – Callisto umožňuje úpravu rámce textu, ale možnost vlití textu do již vytvořeného rámce (objektu) jsem nenalezl, zatím co Inkscape tuto možnost nabízí, a tak můžeme text umístit do předem vytvořeného objektu.

**Klony** – Inkscape nabízí kromě možnosti kopírovat a duplikovat objekty, i možnost klonovat. Rozdíl klonů spočívá v tom, že po vytvoření více klonů lze vyhledat originální objekt a při editaci tohoto originálu tak upravovat zároveň všechny vytvořené klony. Práce s klony je mnohem rozmanitější, lze i dláždit pomocí klonů, což nabízí mnoho dalších funkcí.

**Spray** – Pokud označíme objekt a použijeme nástroj spray, začneme vytvářet na ploše kopie, které sprejujeme v zadaném rozsahu. Tento nástroj nabízí zajímavé možnosti, kdy například nasprejované objekty rovnou sjednotí, nebo je nasprejuje náhodně otočené, o různých velikostech a podobně.

## **6 Úlohy vytvořené v Inkscape**

Vytvořil jsem v Inkscape obrázkové úlohy vektorového typu, které jsou určeny především k výuce vektorových nástrojů, díky kterým upravujeme určitý obrázek do požadovaného vzhledu podle zadání jednotlivých úloh. Samostatné vektorové soubory obsahují pouze textové zadání a obrázek, na kterém žák aplikuje podle zadání určený úkol. Zatím co výukové úlohy, které obsahuje tato práce, navíc udávají:

- Zadání, jaký obrázek má žák otevřít, co má na daném obrázku provést za změnu a jaké nástroje ke zhotovení musí znát.
- Ukázka obrázku, který žák otevře a vidí před použitím jakýchkoliv úprav.
- Ukázka obrázku, na kterém jsou provedeny změny aplikované na obrázku podle zadání úlohy, tento obrázek může sloužit také jako vzor ke splnění v některých úlohách.
- Nápověda, kde nalezneme nástroje potřebné k úpravě podle zadání úlohy a návod, jak tyto nástroje použít.
- Ukázka původního obrázku, s kterým pracuje využitá vzorová učebnice v produktu Callisto.

Jelikož se tato práce zaměřuje především na na práci s již hotovými obrázky, tak v těchto úlohách nenajdete práci s nástroji věnujícím se křivkám a uzlům. Takovou výuku lze provést bez nutnosti předpřipravených obrázkových materiálů. Ovšem pro zhotovení některých projektů, které jsem na závěr této práce vytvořil, je potřebné práci s křivkami zvládat. Tudíž by bylo vhodné po splnění vytvořených výukových úloh v Inkscape, nebo někde

v průběhu práce na nich<sup>14</sup>, věnovat se i alespoň základní práci s tvorbou křivek a úpravou uzlů. Pokud se tak nestane, tak doporučuji projektové úlohy vynechat.

### **6.1 Tematika úloh**

Jelikož jsem úlohy pro práci v Inkscape vytvářel tak, aby se daly vyučovat podle učebnice (Informatika pro základní školy a víceletá gymnázia, 2. díl [1]), tak jsou i obrázky tematicky přizpůsobené těm původním (Obr. č. 4 Auto používané pro učebnici v Callistu a Obr. č. 5 Auto vytvořené v Inkscape). Zadání úloh je převzato ze zmíněné učebnice a občas přizpůsobeno aktuálnímu obrázku, který je vytvořen tak, aby na něm mohla být tato stejná zadání úloh použita. Tímto jsem se pokusil docílit použití všech potřebných nástrojů, které jsou ozkoušené a již používané ve školství s danou učebnicí.

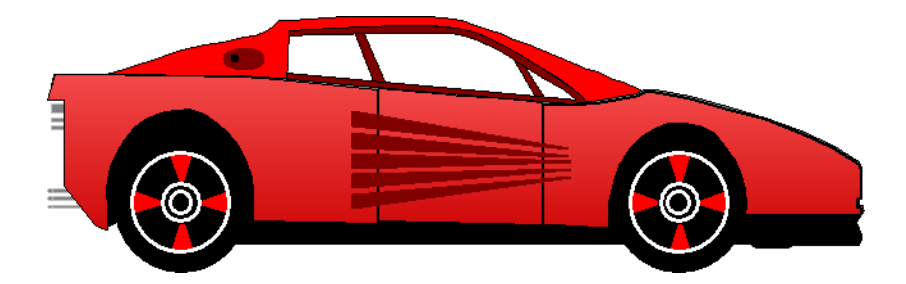

**Obr. č. 4 Auto používané pro učebnici v Callistu**

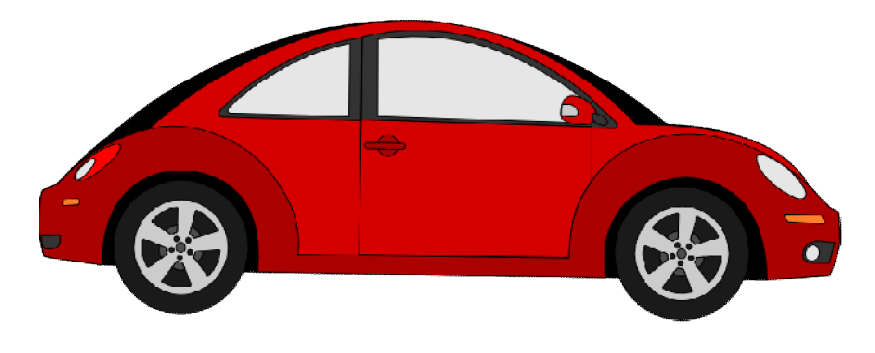

**Obr. č. 5 Auto vytvořené v Inkscape**

<sup>&</sup>lt;sup>14</sup> Například pokud budete pracovat podle některé z učebnic, určitě se budete práci s křivkami věnovat někde v první polovině výuky věnující se vektorové grafice.

### **6.2 Osnova úloh**

Seřazení úloh je přizpůsobeno učebnici, podle které jsou tvořeny. Seznam těchto úloh obsahuje název úlohy a nástroje, který se díky této úloze žák naučí používat. Pokud se tedy například nástroj, který je určen pro přesouvání objektů naučí používat v první úloze a je použit i v další úloze, tak již tento nástroj není zmiňován, jelikož by ho měl už díky předešlé úloze umět používat.

#### **Úlohy**

- 1. Houby (přesouvání objektů)
- 2. Vlak (změna velikosti objektů)
- 3. Listy (změna barvy)
- 4. Obrazy (výplň obrázkem)
- 5. Auto (kopírování)
- 6. Zámek (seskupení)
- 7. Stavebnice (změna úrovně)
- 8. Páv (rotace)
- 9. Letadlo (překlápění)
- 10. Značky (zarovnání a barva)
- 11. Budík (automatické tvary)
- 12. Truhla (další automatické tvary)
- 13. Motýl (opakování)
- 14. Hodiny (vkládání textu, umístění textu na křivku)

#### **Projekty**

- 15. Projekt značky (samostatná práce)
- 16. Projekt akvárko (samostatná práce)
- 17. Projekt bagr (samostatná práce)
- 18. Vlastní projekt (samostatná práce)

### **6.3 Rozložení úloh na listu**

## **Název úlohy**

Pod názvem úlohy se nachází zadání. Vždy obsahuje název souboru, který je nutno si otevřít a informaci, jaké nástroje budeme používat např. "otevřete si soubor první.svg a vybarvěte všechny objekty zelenou barvou".

**Obrázek k zadání.** První obrázek, který se bude vždy nacházet přímo pod zadáním a bude orámován olivově zelenou barvou, bude obrázek, jenž si žák otevře podle zadání.

**Obrázek splněné úlohy** sloužící jako vzor. Žákův výsledek nemusí být totožný. Tento obrázek je orámovaný modrou barvou a nachází se vpravo od původního nebo pod ním (záleží na velikosti těchto dvou obrázků).

Pod obrázky se v této sekci nachází **nápověda**. v této nápovědě naleznete návod, jak pracovat s nástroji potřebnými ke splnění daného úkolu, a kde tyto nástroje nalézt

#### **Původní obrázek**

**z Callista**, který sloužil jako předloha. Neobsahují ho všechny úlohy, jelikož né všechny úlohy jsou převzaty.

#### **6.3.1 Houby**

Otevřete soubor houby.svg a naskládejte muchomůrky před zelené pozadí tak, aby vytvořily pěknou rodinku. Zde si procvičíte *přesouvání objektů*.

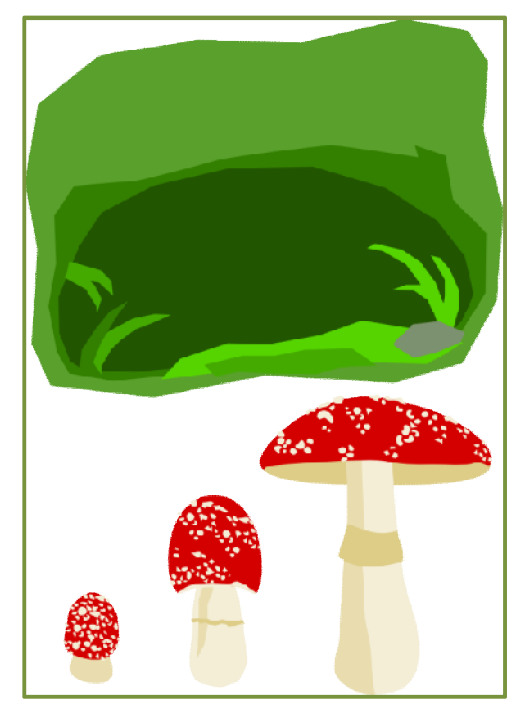

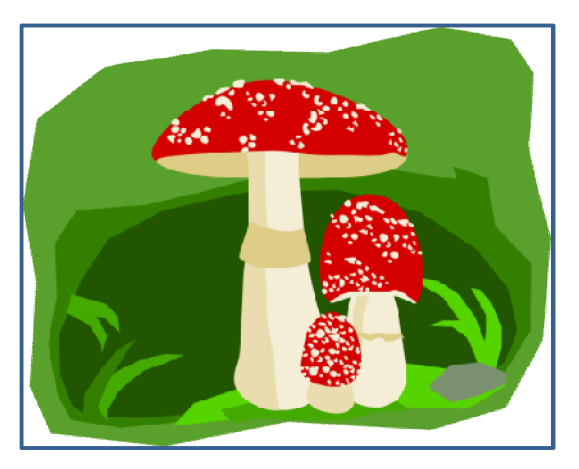

**Obr. č. 7 Výsledek úlohy houby**

**Obr. č. 6 Zadání k úloze houby**

Pro přesun objektu, musíme mít aktivní nástroj pro **Výběr a transformace objektů (F1)**, který nalezneme v levém panelu nástrojů.

Poté uchopíme objekt (houbu) levým tlačítkem myši, které přidržíme a přesuneme na požadované místo. Uvolněním tlačítka objekt umístíme.

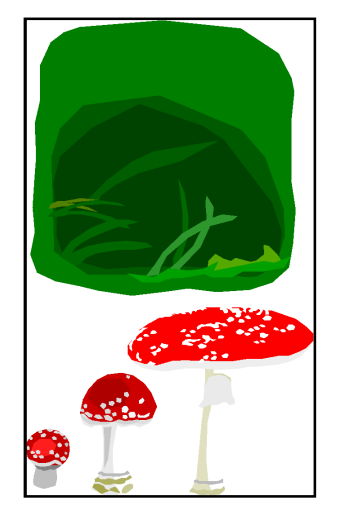

**Obr. č. 8 Vzorový obr. z Callista (houby)**

#### **6.3.2 Vlak**

Otevřete soubor vlak.svg a z poházených vagónů složte vláček. Budete muset použít *změnu velikosti*, tak aby se vám vešel do předpřipraveného rámečku.

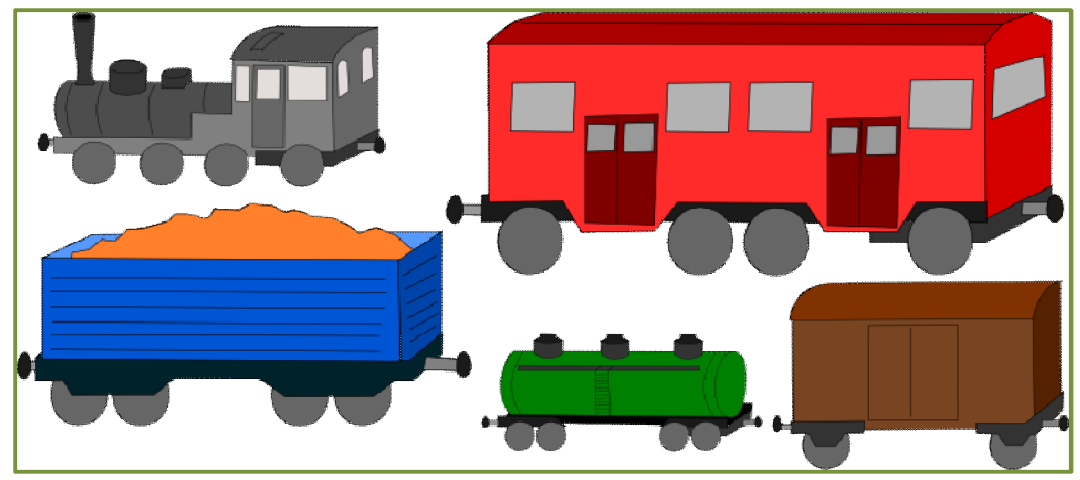

**Obr. č. 9 Výsledek úlohy vlak**

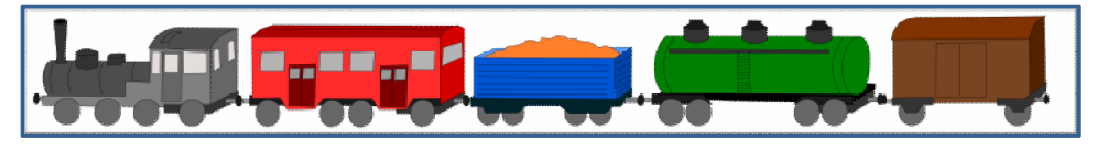

**Obr. č. 10 Zadání k úloze vlak**

Při označení objektu (vagónu) se nám okolo něj zobrazí okrajové "úchopové" body, pomocí těchto bodů můžeme u objektu měnit velikost - jak jeho výšku, tak i šířku. Při změně velikosti touto cestou a přidržení klávesy **CTRL** zachováme poměr stran (krychle zůstane krychlí), pokud přidržíme klávesu **SHIFT**, tak se nám objekt bude upravovat zrcadlově stejně i na protější straně.

Všimněte si, že pokud objekt označíme dvakrát, okrajové body se změní a slouží k rotaci s objektem.

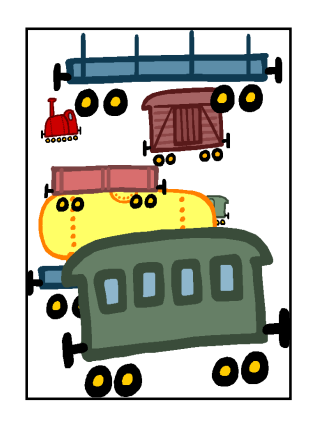

**Obr. č. 11 Vzorový obr. z Callista (vlak)**

#### **6.3.3 Listy**

Otevřete soubor listy.svg a *obarvěte* obrázky listů do podzimových barev (hnědá, červená, zelená atd.). Použijte i *barevné přechody* z více barev.

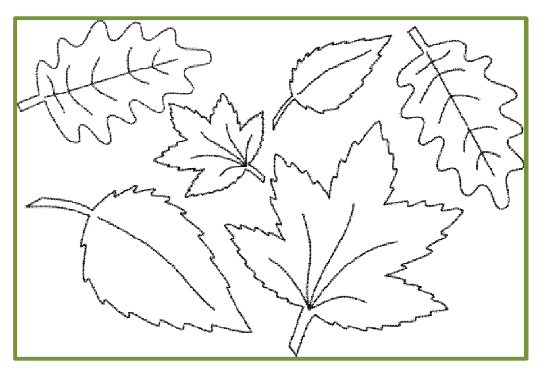

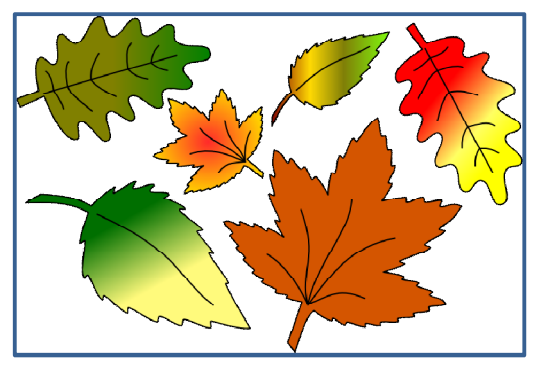

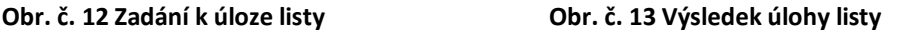

Pro možnost jednobarevného obarvení, nám poslouží paleta barev ve spodní části pracovní plochy. Vybereme-li levým tlačítkem myši barvu, objekt se touto barvou vyplní. Pokud barvu označíme pravým tlačítkem myši a vyberete možnost **Set stroke** – obarví se nám danou barvou obrys objektu. Lze využít i podrobnější možnosti barev v nabídce **Objekt -> Výplň a obrys (Shift+Ctrl+F)**, kde lze definovat pomocí hodnot vlastní barvy.

Zde také nalezneme možnost obarvení barevným přechodem. My k takovému obarvení použijeme Inkscapem nabízený nástroj **Tvorba a úprava barevných přechodů (Ctrl+F1)**, který nalezneme v paletě nástrojů po levé straně od pracovní plochy (obrázek dvou spojených bodů úsečkou). Za použití tohoto nástroje v požadovaném objektu vytvoříme jakousi "úsečku", která udává směr přechodu. Při dvojkliku na "body" tvořící tuto "úsečku", nám vyskočí okno pro úpravu barvy aktuálního bodu. Nyní můžete opět vybrat barvu z palety barev. Takto můžeme obarvit veškeré body na této "úsečce" (dvojklikem na ní, lze přidávat další body pro vícebarevné přechody). Tyto body označující barvy lze přesouvat a tím měnit vzdálenosti mezi přechody.

#### **6.3.4 Obrazy**

Otevřete soubor obrazy.svg a místo šedého plátna doplňte libovolné obrázky např. přírody nebo portrétu. Použijete nástroj *výplň vzorkem*.

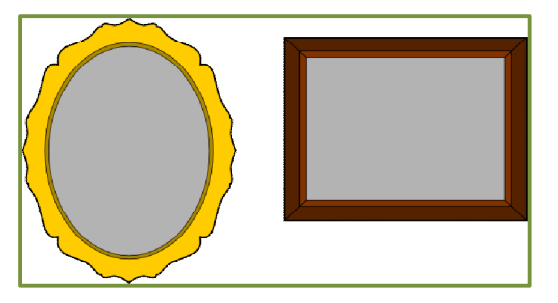

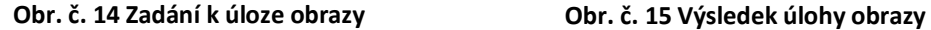

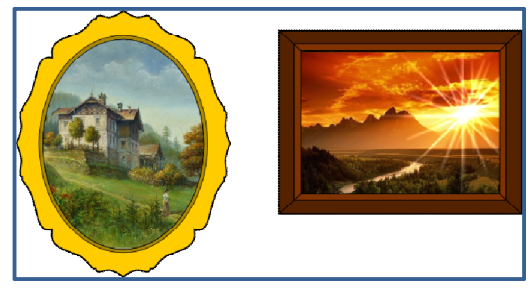

Chceme-li vyplnit pozadí objektu bitmapovým obrázkem, musíme zprvu tento obrázek do Iknscape importovat. Jakmile to uděláme, označíme tento obrázek a vytvoříme z něj vzorek. K tomu použijeme nástroj z nabídky **Objekt- >Vzorek->Objekty na vzorek (Alt+L)**. Tímto dostaneme obrázek mezi vzorky a nyní jím můžeme vyplnit pozadí vybraného objektu. Označíme plátno obrazu a přesuneme se do podrobnějších možností pro výplně **Objekt -> Výplň a obrys (Shift+Ctrl+F)**. Pod záložkou **Výplň**, vybereme možnost výplně vzorkem a z rozbalovacího okna se vzorky nyní stačí vybrat námi vytvořený vzorek vytvořený z fotografie.

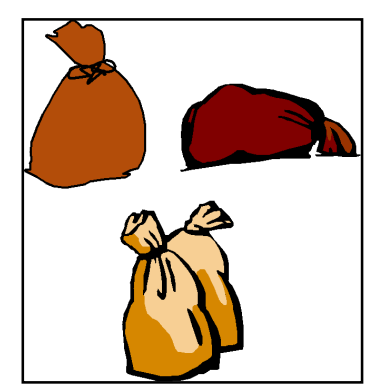

**Obr. č. 16 Vzorový obr. z Callista (pytle)**

#### **6.3.5 Auto**

Otevřete soubor auto.svg a z vytvořených dílů sestavte automobil. Jelikož máte jen jedno kolo, bude ho muset *nakopírovat, duplikovat* nebo *naklonovat*.

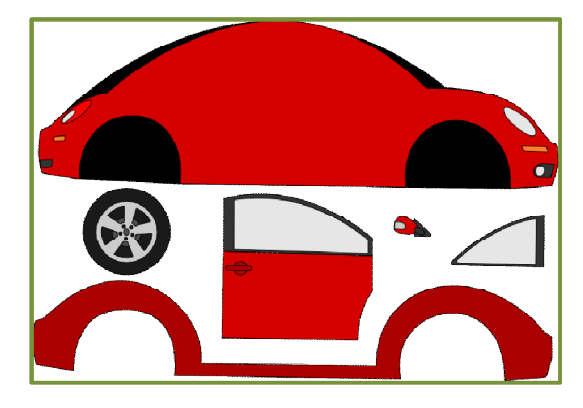

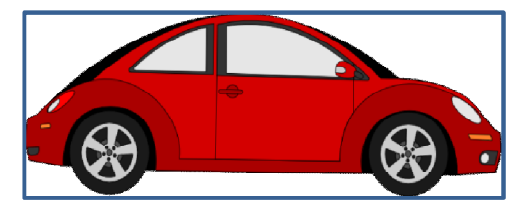

**Obr. č. 18 Výsledek úlohy auto**

**Obr. č. 17 Zadání k úloze auto**

Objekt nakopírujeme pravým kliknutím myši na něj a použití možnost **Kopírovat (Ctrl+C)**, poté opět pravým tlačítkem myši klikneme do pracovní plochy a využijeme možnost **Vložit (Ctrl+V)**. Tímto získáme druhý totožný objek, který se vloží na pozici kurzoru myši.

Možnost **Duplikovat (Ctrl+D)** nalezneme ve stejné nabídce jako klonování. Objekt se tímto způsobem vloží přesně na pozici původního objektu.

Možnost klonovat nalezneme v nabídce **Úpravy -> Klonovat -> Vytvořit Klon (Alt+D)**. Pokud nyní upravíme originál, stejným způsobem se nám upraví i klon. Všimněte si rozdílů mezi těmito nástroji.

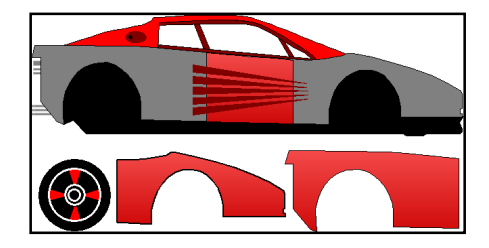

**Obr. č. 19 Vzorový obr. z Callista (ferarri)**

#### **6.3.6 Zámek**

Otevřete soubor zamek.svg a oddělte budovy, z kterých je tento zámek sestaven od sebe. Použijte nástroj pracující se *seskupením*.

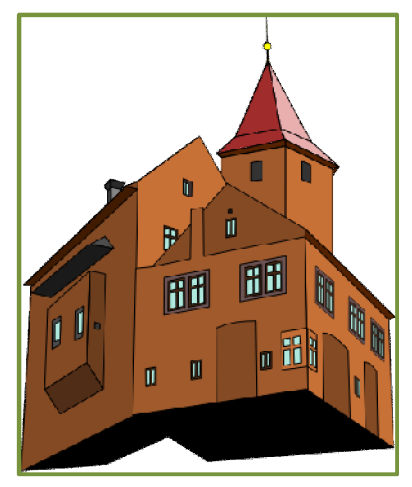

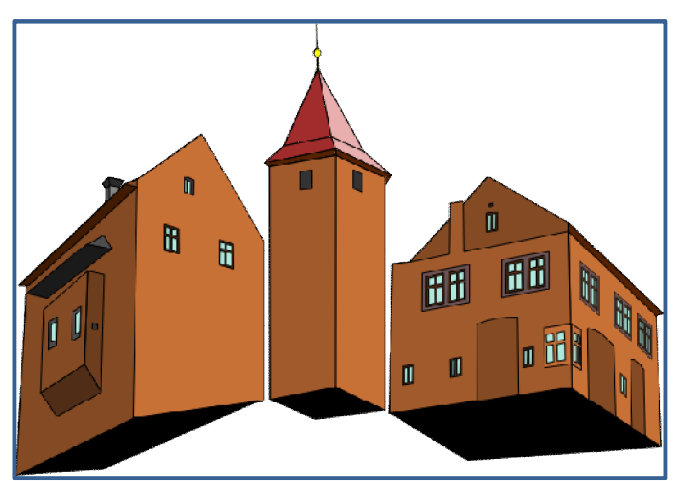

**Obr. č. 20 Zadání k úloze zámek Obr. č. 21 Výsledek úlohy zámek**

Pokud označíme zámek, lze ho přesouvat jako jeden velký objekt. Je ovšem sestaven tak, jako jeden z předešlých úkolů (auto) z více dílů. Pokud objekt chceme rozebrat na původní součásti, použijeme z nabídky možnost **Objekt- >Zrušit seskupení (Shift+Ctrl+G)**. Takto se nám budova rozpadne na 3 různé části. Při dalším rozebírání ji můžeme rozebrat na drobnější díly, jako jsou okna, dveře atd. Vyzkoušejte rozebraný objekt znovu seskupit v jeden celek **Objekt->Seskupit (Ctrl+G)**.

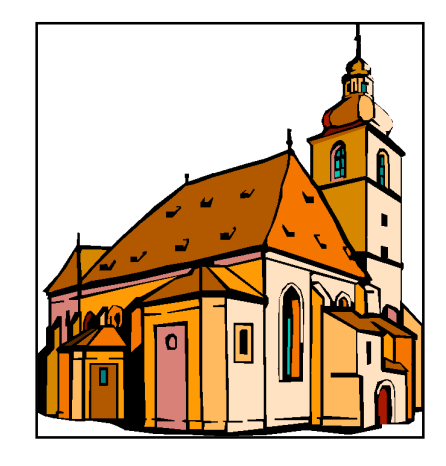

**Obr. č. 22 Vzorový obr. z Callista (kostel)**

#### **6.3.7 Stavebnice**

Otevřete soubor stavebnice.svg. K dispozici máte několik druhů kostek, za pomoci kterých sestavte vlastní stavbu (namnožte si je). Nově použijete nástroj pro *změnu úrovně objektů* a zobrazte si *pomocnou mřížku*.

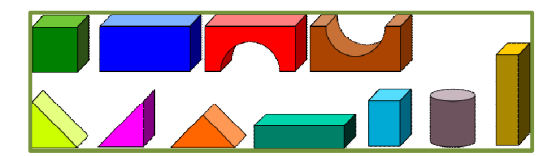

**Obr. č. 23 Zadání k úloze stavebnice**

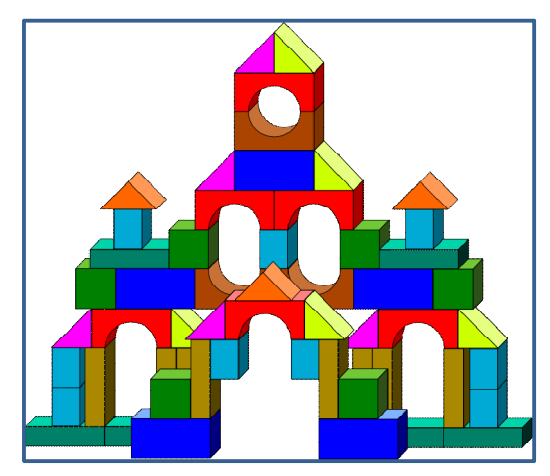

**Obr. č. 24 Výsledek úlohy stavebnice**

Nyní si se zaměříme na změnu úrovně objektu. Díky tomu budeme moci posouvat objekty do popředí nebo do pozadí. Pro práci s úrovní máme čtyři možnosti, které nalezneme v nabídce pod **Objektem** ->

**Přesunout výběr úplně dolů (End)**

**Přesunout výběr o úroveň níž (Page Down)**

**Přesunout výběr o úroveň výš (Page Up)**

**Přesunout výběr úplně nahoru (Home).**

Pomocnou mřížku zapneme v nabídce **Zobrazení -> Mřížka (#)**.

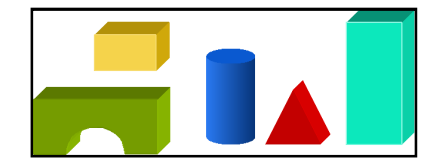

**Obr. č. 25 Vzorový obr. z Callista (stavebnice)**

#### **6.3.8 Páv**

Otevřete soubor pav.svg, k dispozici máte několik objektů, z kterých sestavte páva podle vzoru. Nově budete používat *rotaci objektu*.

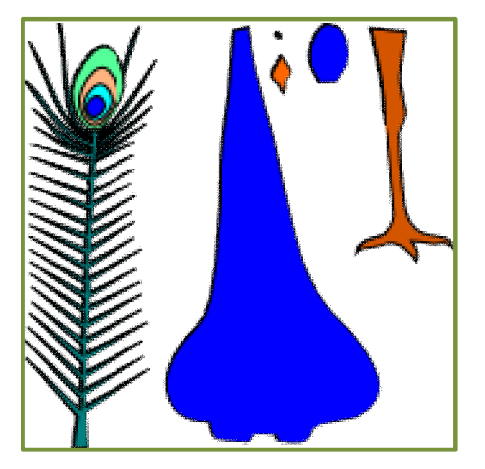

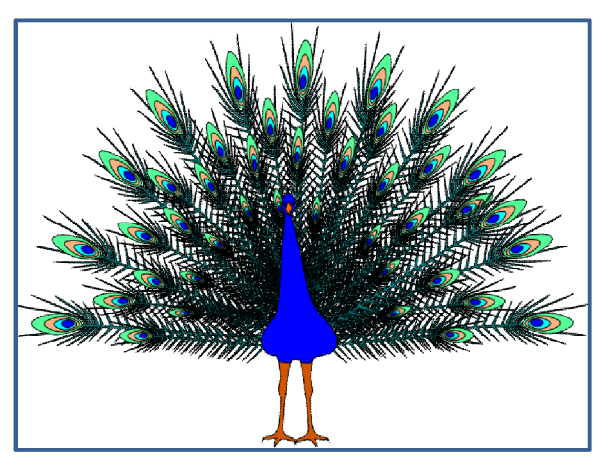

**Obr. č. 26 Zadání k úloze páv Obr. č. 27 Výsledek úlohy páv**

Z objektů co máme k dispozici, sestavíme páva a budeme se věnovat jeho opeření. Označíme objekt (paví péro) dvakrát, při čemž se nám okrajové značky změní a díky nim již nebudeme měnit velikost, ale rotovat s objektem. Otočíme křídlo do vhodné pozice a umístíme. Tou samou prací s namnoženým peřím vytvoříme pávovi pořádný vějíř.

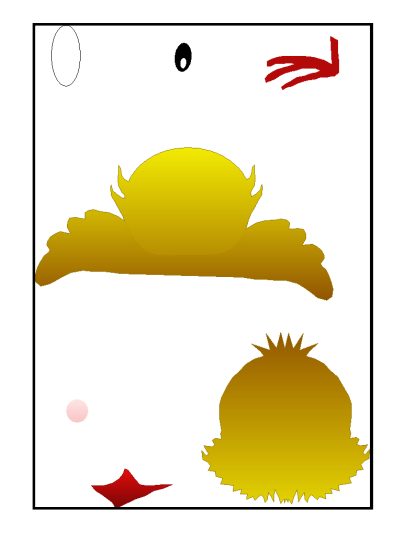

**Obr. č. 28 Vzorový obr. z Callista (kuře)**

#### **6.3.9 Letadlo**

Otevřete soubor letadlo.svg. Z trupu a křídla sestavte podle obrázku kompletní letoun. Nově budete muset použít nástroj pro *překlápění*.

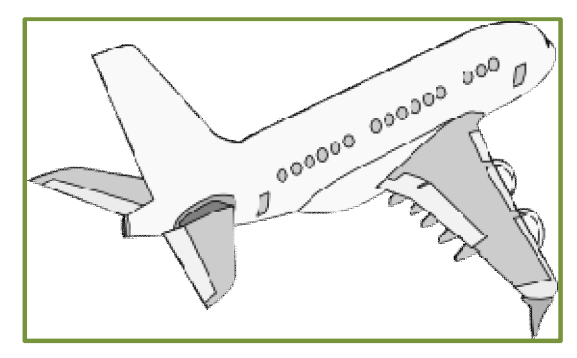

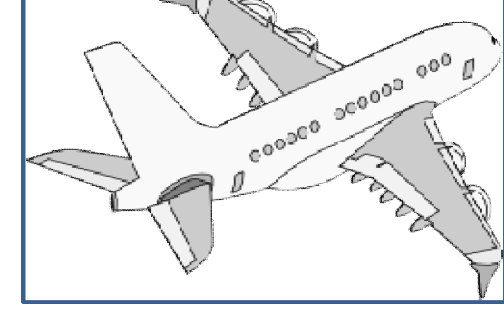

**Obr. č. 29 Zadání k úloze letadlo Obr. č. 30 Výsledek úlohy letadlo**

Nejprve musíme zrušit seskupení, abychom mohli zkopírovat křídlo. Jakmile to uděláme, musíme ho převrátit. Pokud použijeme rotaci, křídlo bude pozpátku. Křídlo tedy nejdříve převrátíme vodorovně, nebo svisle - je jedno, kterou možnost použijeme. Možnost pro řevrácení nalezneme v nabídce **Objekt -> Obrátit vodorovně (H)** nebo **Obrátit svisle (V)**, tyto možnosti nalezneme také v horním panelu nástrojů. Převrácené křídlo nyní pomocí rotace otočíme do vhodné pozice a umístíme jej. Poté stačí změnit úroveň křídla a tím ho přesunout do pozadí za trup letadla.

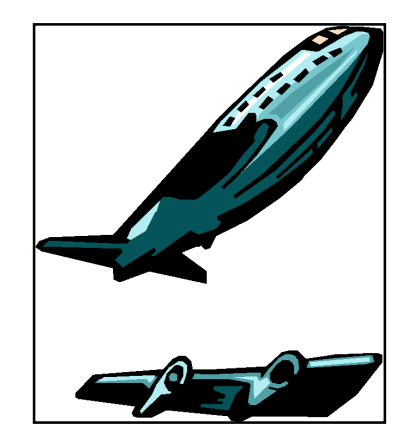

**Obr. č. 31 Vzorový obr. z Callista (letadlo)**

#### **6.3.10 Značky**

Otevřete soubor znacky.svg. Na pracovní ploše se vám objeví několik objektů, z kterých vytvořte dvě dopravní značky (přechod pro chodce a pozor chodci), k dispozici máte vzor. K práci na těchto značkách vám vystačí připravené objekty, které budete muset vhodně zarovnat.

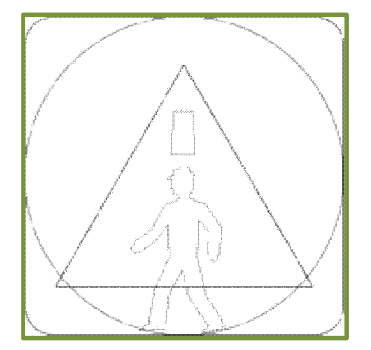

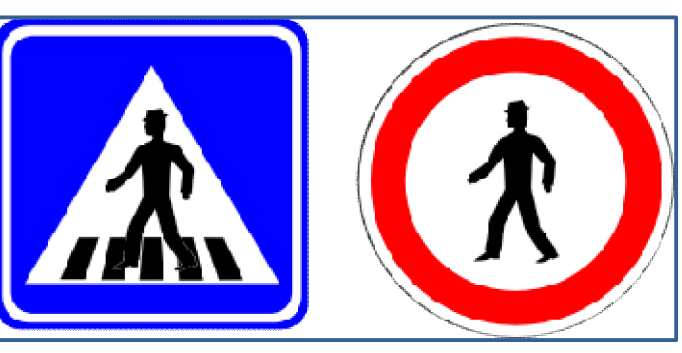

**Obr. č. 32 Zadání k úloze značky Obr. č. 33 Výsledek úlohy značky**

Nyní se budeme muset zarovnávat objekty. Zprvu nakopírujeme dodané objekty podle potřeby, například u červené značky pozor chodci použijeme 3kružnice – bílou, červenou a znovu bílou různých velikostí. Označíme si tyto tři kružnice a použijeme nástroj z nabídky **Objekt -> Zarovnat a rozmístit (Shift+Ctrl+A)**. V pravé části obrazovky se nám zobrazí panel, kde nalezneme možnosti zarovnání objektů vůči sobě. Obrázky znázorňující zarovnání nám zobrazují, jak se objekty zachovají po použití. Nás bude zajímat zarovnání na střed.

#### **6.3.11 Budík**

Otevřete soubor budik.svg. Na budíku nastavte, v kolik hodin vstáváte ve školní den. Na druhém budíku (který nakopírujete) nastavte, v kolik hodin vstáváte o víkendu. Ručičky budíku vytvořte jako obdélníky nástrojem *automatické tvary*. Zvýrazněte tyto ručičky zesílením obrysové čáry.

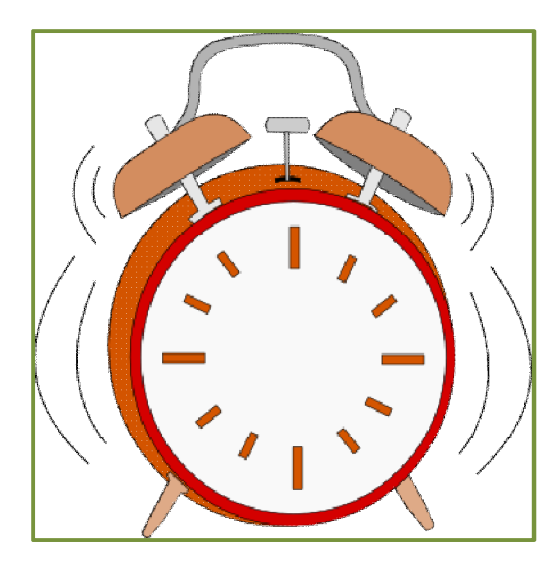

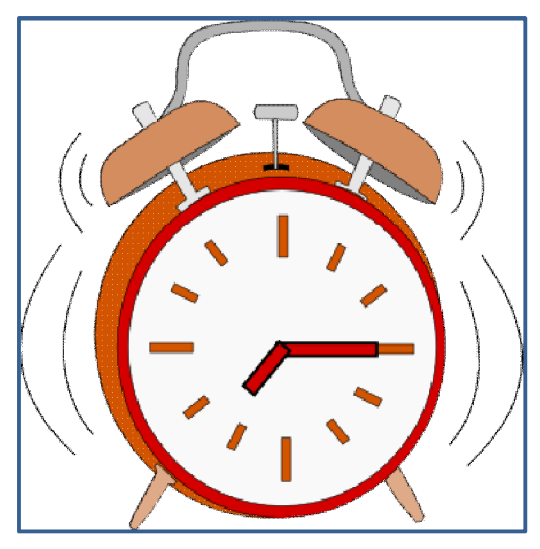

**Obr. č. 34 Zadání k úloze budík Obr. č. 35 Výsledek úlohy budík**

Ručičky vytvoříme díky automatickým tvarům. Nalezneme je na levé straně pracovní plochy mezi nástroji. Je zde více druhů tvarů, my použijeme nástroj **Tvorba obdélníků a čtverců (F4)**. Tažením myši v pracovní ploše vytvoříme dva obdélníky, kterým vhodně upravíme velikost a otočíme je tak, aby ukazovaly námi požadovaný čas.

Zapněte nástroj pro výplň a obrys a přepněte na záložku **Styl čáry**. Můžeme zde zesílit tloušťku obrysové čáry a tím hodinové ručičky zvýraznit, nebo ostré rohy těchto obdélníků (hodinových ručiček) zakulatit.

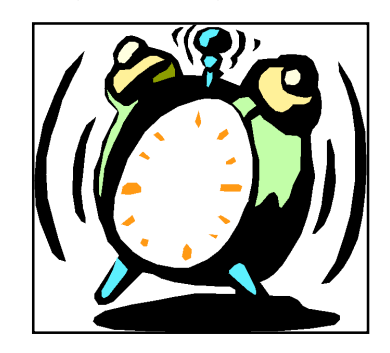

**Obr. č. 36 Vzorový obr. z Callista (hodiny)**

#### **6.3.12 Truhla**

Otevřete soubor truhla.svg. z truhly odstraňte látku a vytvořte poklad, který do truhly uložíte. Použijte další z automatických tvarů kružnici k vytvoření mincí, nebo jiného obsahu.

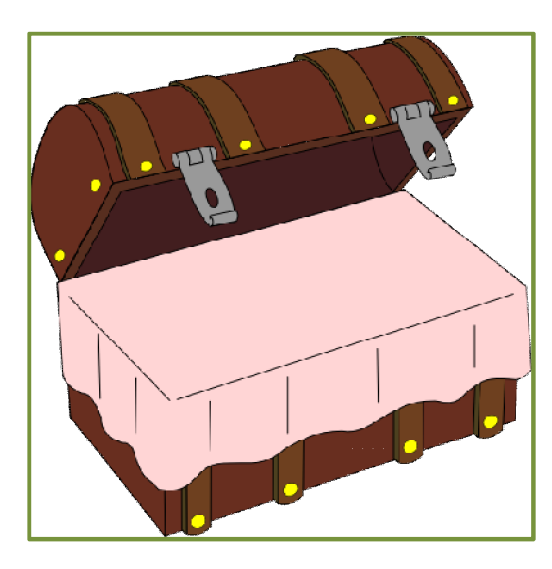

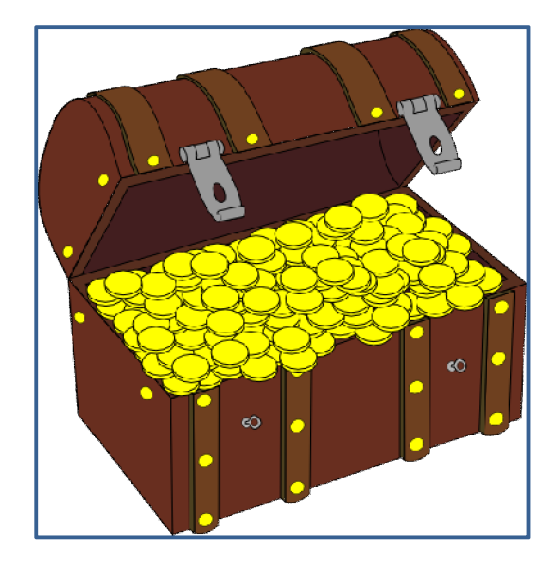

**Obr. č. 37 Zadání k úloze truhla Obr. č. 38 Výsledek úlohy truhla**

Nejdříve budeme muset odstranit objekt (látku) zakrývající obsah truhly. Poté musíme vytvořit minci, například ze dvou překrývajících se kružnicí, které budou obarvené do žluta, aby vypadaly jako ze zlata. Pokud je mince hotová, nezbývá než ji namnožit a umístit tak, aby mince tvořily efekt plné truhly. Popřípadě můžeme vytvořit i jiný obsah a mezi mince zamíchat třeba drahokamy, nebo vytvořit mince různých velikostí a barev (zlatá, stříbrná, bronzová).

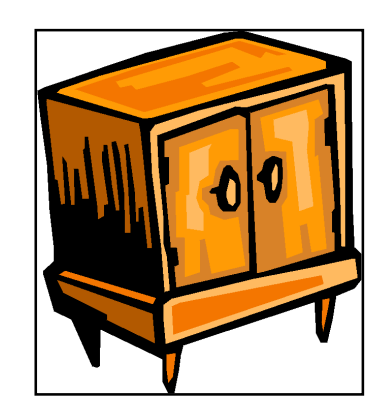

**Obr. č. 36 Vzorový obr. z Callista (hodiny)**

#### **6.3.13 Motýl**

Otevřete soubor motyl.svg a opravte jeho křídla podle vzoru. Všechny k tomu potřebné nástroje již byly používány v předešlých úkolech. Které nástroje použijete je na vás, ale všimněte si, že levé a pravé křídlo není stejné.

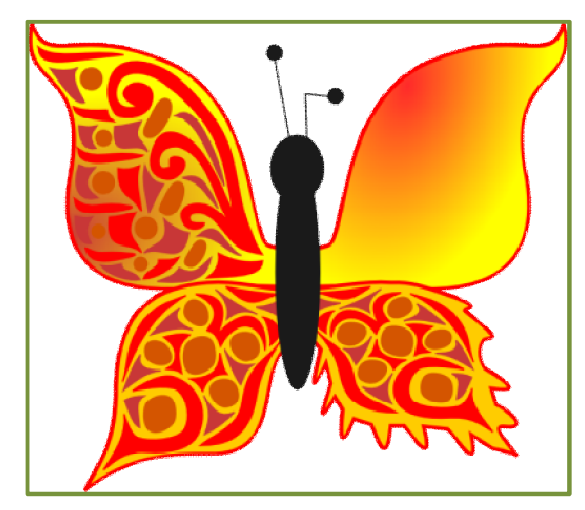

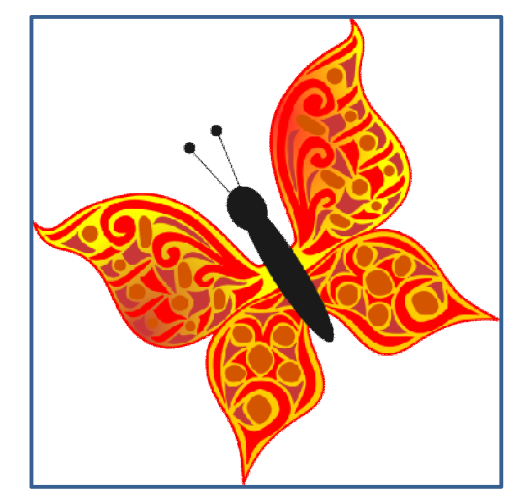

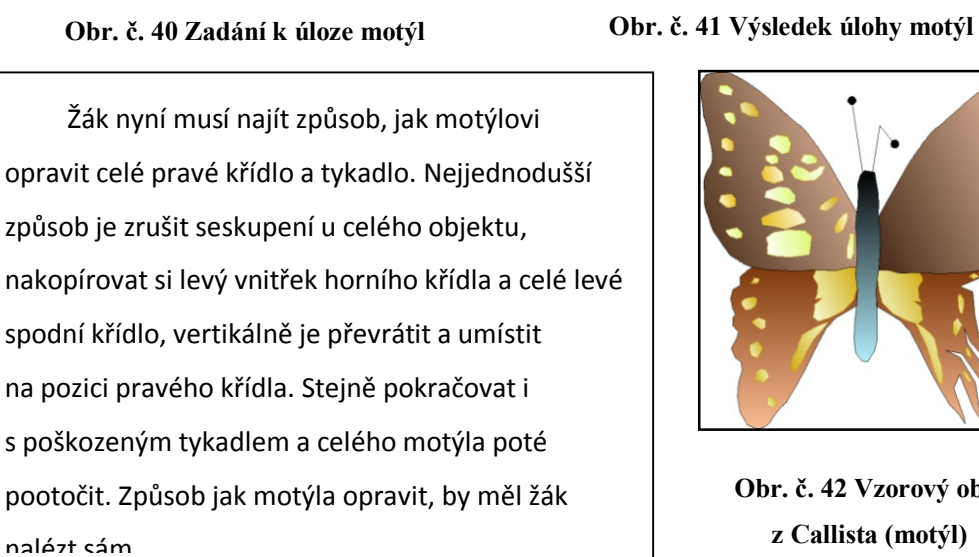

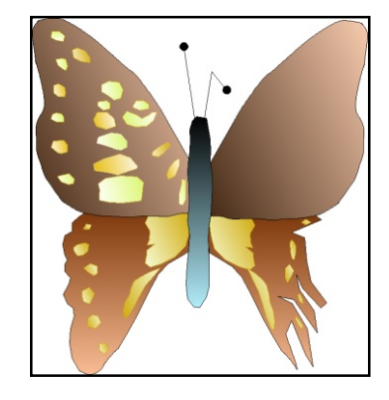

**Obr. č. 42 Vzorový obr. z Callista (motýl)**

#### **6.3.14 Hodiny**

Otevřete soubor hodiny.svg. Na tyto hodiny přidejte číselné hodnoty, aby odpovídaly skutečnosti a doplňte na přilepený štítek jejich libovolnou cenu. Budete pracovat s *textem* a umisťovat ho *na křivku*.

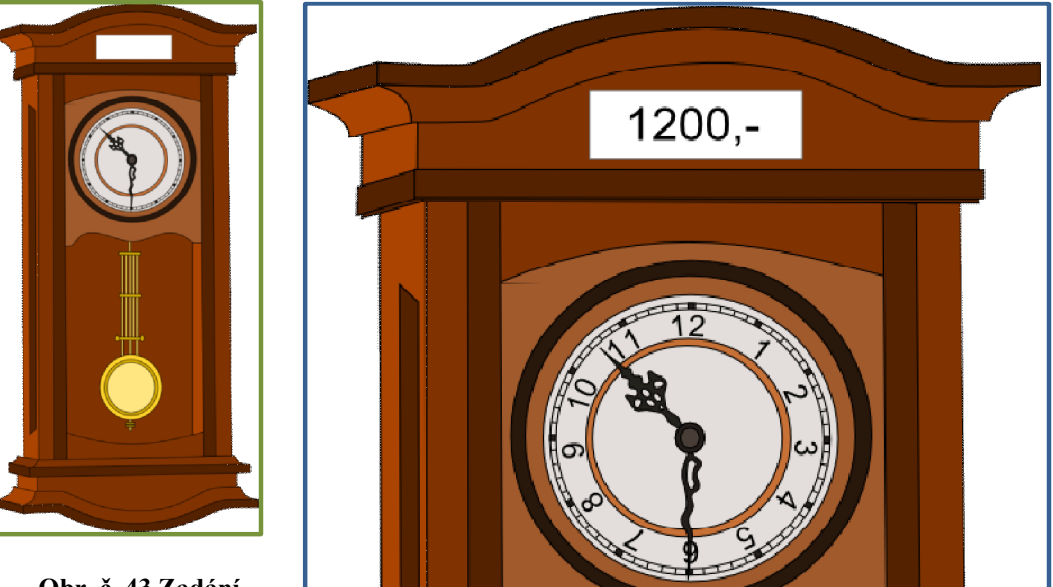

**Obr. č. 43 Zadání k úloze hodiny**

**Obr. 44 Výsledek úlohy hodiny**

Pro vložení ceny do štítku, vybereme na levé straně pracovní plochy nástroj zobrazující velké písmeno A **Tvorba a úprava textových objektů (F8)** a vepíšeme do pracovní plochy cenu. Rám s tímto textem buď přesuneme na požadovanou pozici, nebo označíme text spolu s rámečkem kam ho chceme umístit a použijeme nástroj z nabídky **Text -> Vlít text do rámce (Alt+W)**. při práci s textem se nám upraví horní panel kde, můžeme editovat např. velikost písma atd.

Nyní musíme vyplnit hodnoty do hodin. Někde mimo vypíšeme hodnoty od 1 do 12 jako souvislý text a vytvoříme kruh o velikosti ciferníku hodin. Označíme tento kruh společně s hodnotami a použijeme nástroj z nabídky **Text -> Umístit na křivku**. Nyní se nám hodnoty přizpůsobily křivce kruhu. Nakonec hodnoty upravíme tak, aby seděly na svá místa pomocí rotace, změny velikosti, nebo použití mezer mezi čísly.

### **6.4 Projekty**

Pro práci na těchto projektech, by měl žák mít již splněné úlohy, pro výuku s nástroji v produktu Inkscape. Měl by také umět pracovat s křivkami a uzly, především kvůli tvorbě nových oběktů, které nejsou sestaveny z automatických tvarů. Projekty neobsahují, tak jako výukové úlohy nápovědu, a některé neobsahují ani obrázek, na kterém by se pracovalo, pouze obrázek možného výsledku, jelikož některé projekty je zapotřebí samostatně celé vytvořit podle zadání.

#### **6.4.1 Projekt značky**

Vytvořte díky automatickým tvarům a dalším nástrojům, které jste se naučili alespoň 5 dopravních značek různých tvarů, které znáte.

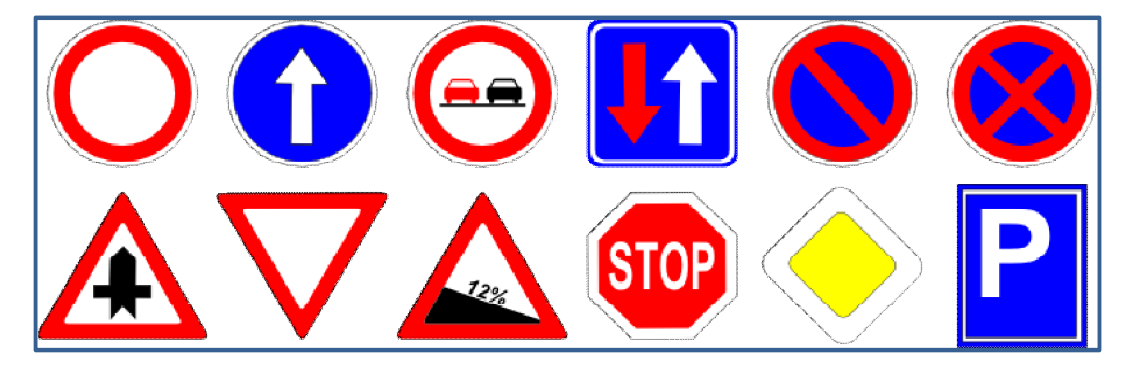

**Obr. č. 45 Vzor některých značek vytvořených v Inkscape**

### **6.4.2 Projekt akvárko**

Vytvořte pěkné kulaté nebo hranaté akvárium, které bude obsahovat rybičky, vodní květiny atd. co vás napadne. Pokud nemáte tvůrčí schopnosti, můžete použít soubor akvarko.svg, kde naleznete pár vzorů rybiček a vodních kytek. Minimálně jednu rybičku se pokuste vytvořit sami.

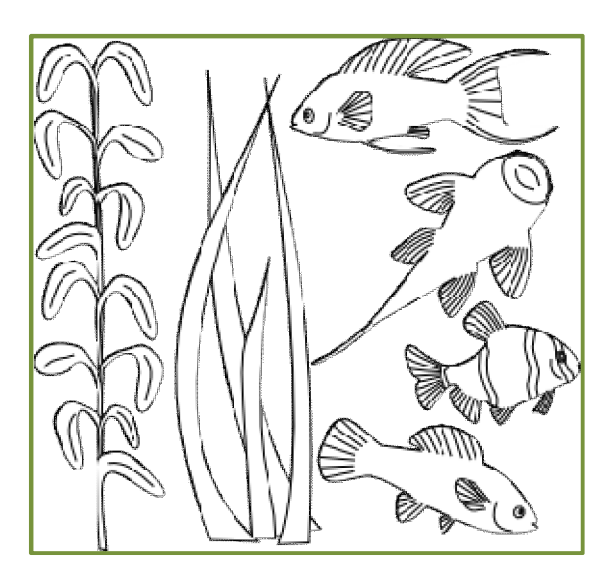

**Obr. č. 46 Nápomocný obrázek k projektu akvárko**

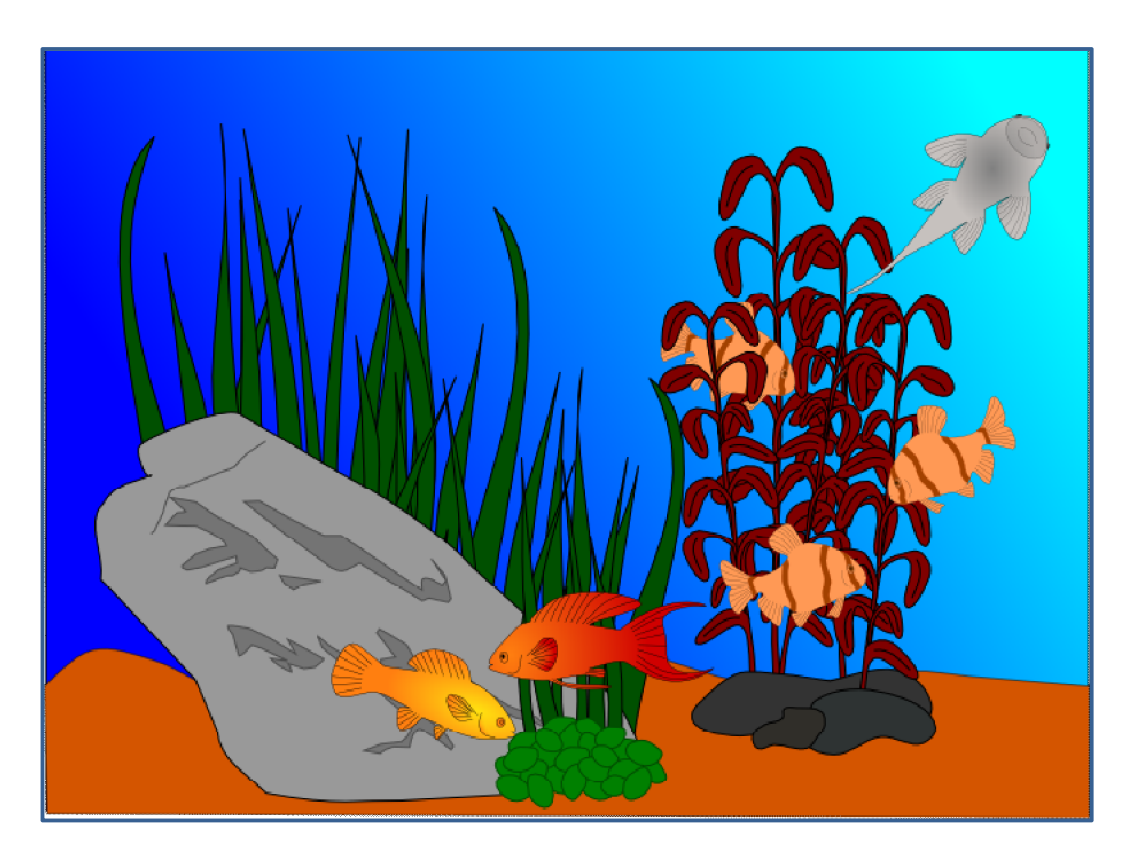

**Obr. č. 47 Možný výsledek projektu Akvárko**

#### **6.4.3 Projekt bagr**

Otevřete soubor bagr.svg a splňte následující úkoly:

- ▶ Rotace obou radlic a natažení ramen.
- Naplnění přední radlice libovolným materiálem, který si vytvoříte (kamení, hromada písku apod.).
- Rozsvícení pracovního majáčku barevným přechodem červenážlutá.
- Opravení vyfouklého předního kola a narovnání bagru do správné polohy.
- Dokreslení obláčku z komínku.

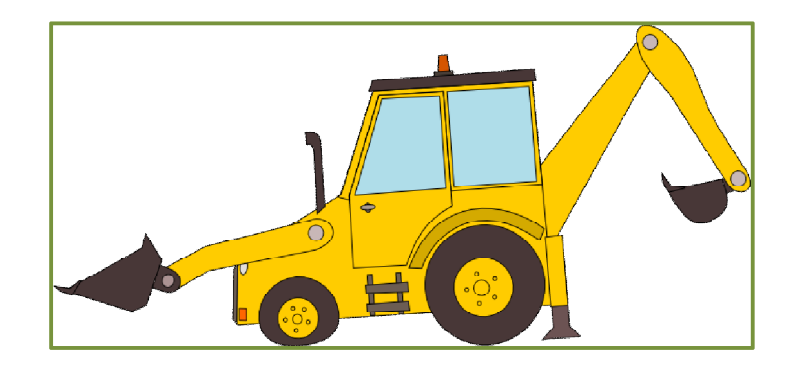

**Obr. č. 48 Zadání k projektu bagr**

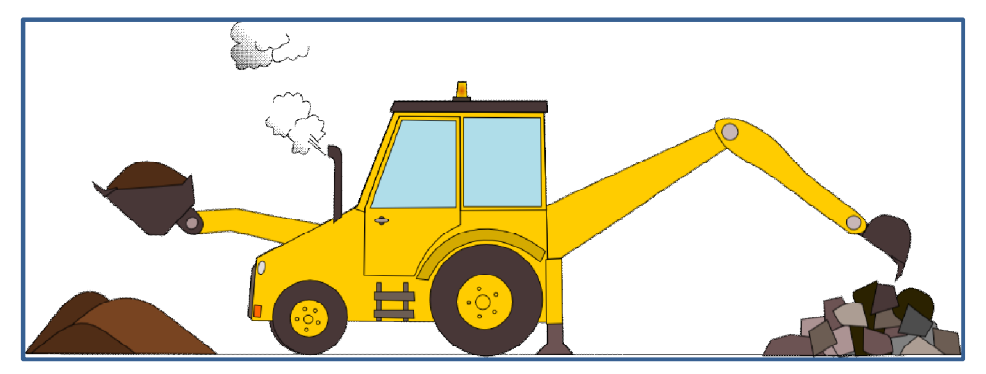

**Obr. č 49 Možný výsledek projektu bagr**

## **6.4.4 Vlastní projekt**

Nakreslete vlastní složitý velký obraz, kde využijete dosud získané znalosti pro práci v Inkscape. Na výběru námětu se dohodněte s učitelem.

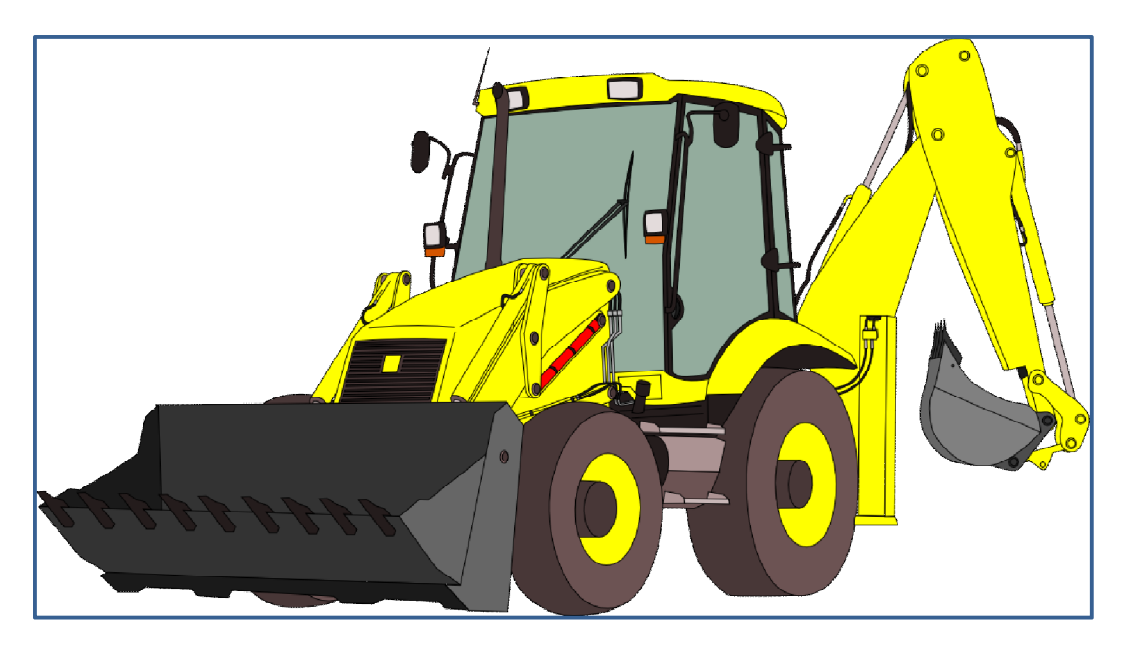

**Obr. č. 50 Vlastní projekt**

## **7 Závěr**

V rámci této bakalářské práce vznikla sada obrázkových úloh, které umožňují výuku vektorové grafiky v produktu Inkscape za pomoci dětsky motivovaných obrázků.

Během práce na těchto obrázcích jsem upravil původní zadání úloh tak, aby byly možné použít v produktu Inkscape. Žák po otevření vektorového obrázku programem Inkscape nalezne obrázek spolu s textem, který obsahuje zadání úkolu a v některých případech i vzor obrázku v bitmapové podobě, jak by měl výsledek jeho práce podle daného zadání vypadat.

Celkové úlohy jsem pro možnost využití jako metodické příručky rozdělil jednotlivě, každou na vlastní stránku. Na těchto úlohách lze vidět zadání určené pro žáka, obrázek, se kterým bude žák pracovat, obrázek s ukázkou možného výsledku (na CD jsou tyto obrázky uloženy v PNG formátu pro možnost využití jako vzoru k práci), nápovědu, jak použít nástroje, které využíváme poprvé a nakonec ukázku původního obrázku z Callista, který posloužil jako vzor pro danou úlohu. Nakonec jsou připojeny i projektové úlohy, které by měl v závěru výuky žák splnit sám.

Při zjišťování možnosti převodu vektorových obrázků z Callista do Inkscape, jsem nenalezl možnost převodu vektorového formátu bez ztráty původních vlastností převáděného obrázku. Stejné zjištění proběhlo při pokusu převodu do jiných známých vektorových editorů - Corel a Illustrator. Převod vektorového obrázku z produktu Callisto do produktu Inkscape tedy není možný, pokud převáděný obrázek má mít původní vlastnosti.

Ze všech nástrojů využívaných ve výuce podle učebnic z literatury pracujících v produktu Callisto, jsem nenalezl žádný nástroj, který by nešel

50

nahradit v produktu Inkscape. Díky tomu a analýze všech nástrojů využívaných pro výuku v učebnicích z literatury věnujících se produktu Callisto, jsem došel k závěru, že program Inkscape ve verzi 0,48 lze použít k výuce vektorové grafiky na základních školách a víceletých gymnáziích. Dokonce díky značné podobnosti používaných nástrojů, tento produkt lze využít k výuce podle učebnic pracujících s produktem Callisto.

## **Literatura**

- [1] VANÍČEK, Jiří. *Informatika pro základní školy a víceletá gymnázia 2. díl: učebnice*. Brno: CP Books, 2005. ISBN 80-251-0630-6.
- [2] VANÍČEK, Jiří a Radovan MIKEŠ. *Informatika pro základní školy a víceletá gymnázia 3. díl: učebnice*. Brno: Computer Press, 2006. ISBN 80-251-1082-6.
- [3] SALANCI, Lubomír. *Informatika pre gymnázia: Práca s grafikou*. Bratislava: Slovenske pedagogicke nakladateľstvo, 2000. ISBN 80-08-02988-9.
- [4] KOVÁŘOVÁ, Libuše. *Počítačová grafika na základní škole*. Kralice na Hané: Computer Media, 2004. ISBN 80-86686-15-9.
- [5] KOVÁŘOVÁ, Libuše. *Informatika pro základní školy: 2. díl*. Kralice na Hané: Computer Media, 2004. ISBN 80-86686-23-X.
- [6] KOVÁŘOVÁ, Libuše. *Informatika pro základní školy: 3. díl*. Kralice na Hané: Computer Media, 2004. ISBN 80-86686-24-8.
- [7] NĚMEC, Luboš. *Zoner Callisto 5 FREE*. [online]. 2012 [cit. 2014-04-29]. Dostupné z WWW: <http://www.pixel.cz/2757-zoner-callisto-5-free>.
- [8] JURÁSEK, Vít. *Zkušební verze novinek Zoner Photo Studia 7 a Zoner Callista 5 k dispozici*. [online]. 2004 [cit. 2014-04-30]. Dostupné z WWW: <http://www.zive.cz/bleskovky/zkusebni-verze-novinek-zoner-photostudia-7-a-zoner-callista-5-k-dispozici/sc-4-a-120262/default.aspx>.
- [9] POLESNÝ, David. *Zoner uvolnil poslední verzi vektorového editoru Callisto zdarma.* [online]. 2012 [cit. 2014-04-25]. Dostupné z WWW: <http://www.zive.cz/bleskovky/zoner-uvolnil-posledni-verzi-vektorovehoeditoru-callisto-zdarma/sc-4-a-163278/default.aspx>.
- [10] *CorelDRAW Graphics Suite.* [online]. 2014-04-07 [cit. 2014-04-25]. Dostupné z WWW: <http://www.stahuj.centrum.cz/grafika\_a\_design/tvorba\_grafiky/vektorove \_editory/coreldraw-graphics-suite/>.
- [11] SIROVÁ, Helena. *Grafika v programu MS Word* [online]. 1999 [cit. 2014- 04-28]. Dostupné z WWW: <http://www1.fs.cvut.cz/cz/u12110/Prs/ulohy/2000- 1/!zdroje/sirova/grafikav.htm>.
- [12] KUBEŠ, Radek. *Ušetřete desetitisíce s grafickými programy zdarma. Inkscape* [online]. 2012 [cit. 2014-04-25]. Dostupné z WWW: <http://technet.idnes.cz/graficke-programy-zdarma-gimp-paint-net-zonercallisto-inkscape-pixlr-1zp- /software.aspx?c=A120518\_115256\_software\_nyv>.
- [13] Scalable Vector Graphics. In: *Wikipedia: the free encyclopedia* [online]. San Francisco (CA): Wikimedia Foundation, 2014 [cit. 2014-04-25]. Dostupné z WWW: <http://cs.wikipedia.org/wiki/Scalable\_Vector\_Graphics#cite\_note-2>.